# **取扱説明書 D21NE**

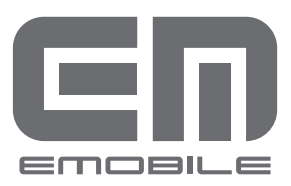

EMOBILE D21NE User Guide

- C イー・モバイル株式会社
	- 本書内で使用されている表示画面、イラストなどは説明用に作成されたものです。
	- 本書の内容に関して、一部でも無断転載することは禁じられています。
	- 本書の内容に関して、将来予告なしに変更することがあります。
	- ●本書の内容につきましては万全を期しておりますが、お気づきの点がございましたら、 ご契約先の窓口へお申しつけください。
	- 乱丁、落丁はお取り替え致します。

Microsoft®、Windows®、および Windows Vista®は、米国 Microsoft Corporation. の 米国およびその他の国における商標または登録商標です。

Windows®は、Microsoft® Windows® operating system の略称です。

Windows Vista® は、Windows Vista® Business operating system、Windows Vista® Enterprise operating system, Windows Vista® Home Basic operating system、Windows Vista® Home Premium operating system、または Windows VistaR Ultimae operating system の略称です。

Windows® XP は、Windows® XP Professional operating system、または Windows® XP Home Edition operating system の略称です。

Hayes (ヘイズ) は、米国 Hayes Micro Computer Products. Inc. の商標または登録商標 で す。 PC Card、PCMCIA は、Personal Computer Memory Card International Association(米国)の商標または登録商標です。

フリーダイヤルのサービス名称およびロゴマークはNTTコミュニケーションズの商標または 登録商標です。

EMOBILE、イー・モバイル、および EM ロゴはイー・モバイルの商標または登録商標です。 その他、商品名および製品名などは、一般に各社の商標または登録商標です。

下記の一件または複数の米国特許またはそれに対応する他国の特許権に基づき、QUALCOMM 社よりライセンスされています。

Licensed by QUALCOMM Incorporated under one or more of the following United States Patents and/or their counterparts in other nations:

4,901,307 5,490,165 5,056,109 5,504,773 5,101,501 5,506,865 5,109,390 5,511,073 5,228,054 5,535,239 5,267,261 5,544,196 5,267,262 5,568,483 5,337,338 5,600,754 5,414,796 5,657,420 5,416,797 5,659,569 5,710,784 5,778,338

本製品を廃棄するときは、地方自治体の条例に従って処理するようお願い致します。 詳しくは、各地方自治体にお問い合わせください。

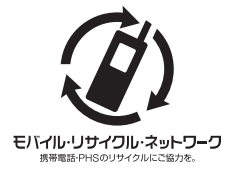

携帯電話・PHS 事業者は、環境を保護し、貴重な資源を再利用す るためにお客さまが不要となってお持ちになる電話機・電池・充電 器を、ブランド・メーカー問わず左記マークのあるお店で回収し、 リサイクルを行なっています。

### はじめに

この度は、W-CDMA/HSDPA/HSUPA データ通信カード D21NE (以下、本製品) をお買 い上げいただき、誠にありがとうございます。ご使用の前にこの取扱説明書をよくお読みいた だき、正しくお使いください。またお読みになった後は、いつでも見られるようお手元に大切 に保管してください。不明な点がございましたら、ご契約先の窓口にご連絡ください。

### 動作環境(対応 OS)

本製品が使用できる環境は次のとおりです。

■ Windows Vista 日本語版

■ Windows XP 日本語版 ServicePack 2 以降

■ PC Card Standard に準拠した Cardbus 対応 PC カードスロット TYPE Ⅱを持つもの。

上記に該当するときでも、パソコン本体・接続されている周辺機器、使用するアプリケーショ ンなど、お客さまがご利用の環境によっては、正常に動作しないときがあります。

お願い ●パソコンに対するサポートや OS のバージョンアップなどのサービスに関する お問い合わせは、各マニュアルをお読みの上、各メーカーの定める手順に従っ てください。

### ご利用いただくにあたって

- ●サービスエリア内であっても、屋内や電車の中、トンネル、地下、ビルの陰、山間部など電 波の伝わりにくいところでは、通信ができないときがあります。また地域的に電波の伝わり にくい場所もありますのであらかじめご了承ください。
- ●電波状態が一定以上悪くなったときには、突然通信が途切れることとなります。電波状態が 良いところでも通信が途切れることがあります。あらかじめご了承ください。
- ●本製品は高い秘匿性を有しておりますが、電波を使用している以上、第三者に通信を傍受さ れる可能性がないとはいえません。留意してご利用ください。
- ●本製品は日本国内でのご利用を前提としています。海外に持ち出しての使用はできません。
- ●本製品は電波法に基づく無線局ですので、電波法に基づく検査を受けていただくことがあり ます。
- ●公共の場でご使用の際は、周りの方の迷惑にならないようにご注意ください。
- EM chip を取り付けていない状態では使用できません。
- ●本書および本書に記載された製品の使用によって発生した損害、およびその回復に要する費 用については、当社は一切の責任を負いません。

ご使用の前に、必ず「安全上のご注意」をよくお読みになり、安全に正しくお取り扱いください。

## 取扱説明書の使い方

本書は本製品の扱い方を説明するにあたり、次のような記載をしています。内容をよく理解し ていただき、本製品を正しく有効に使ってください。

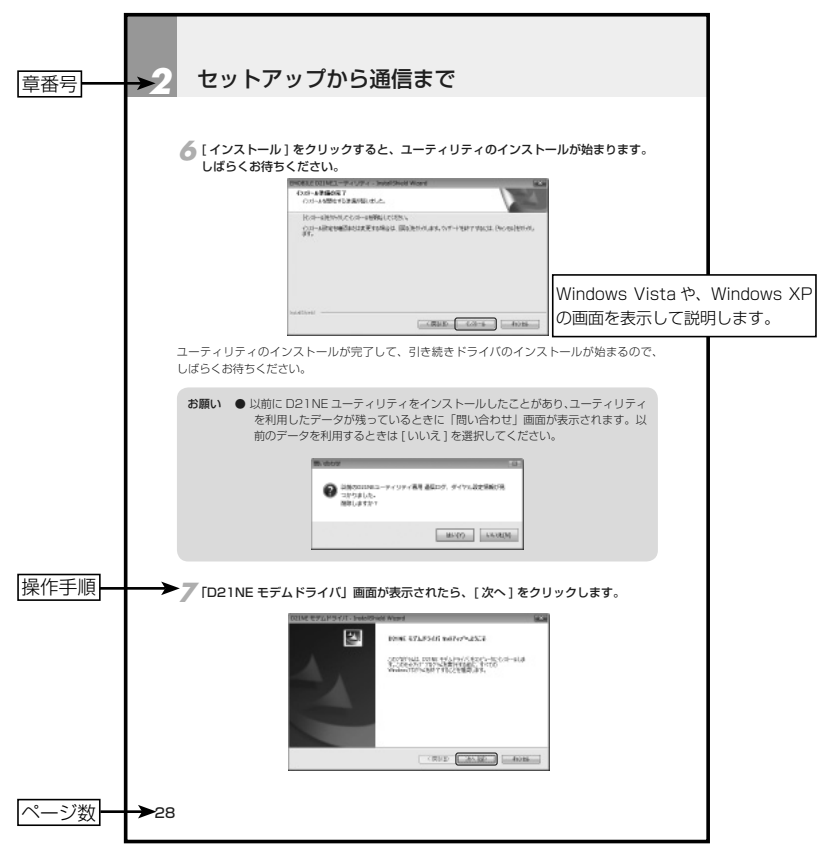

■お願い・注意事項について

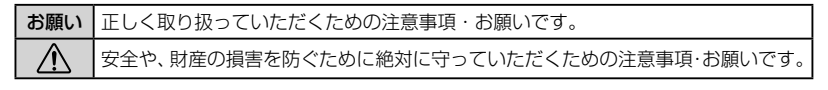

※ 上記のページはサンプルのため、本文中のページとは内容、ページ数が異なる場合があります。 ※ 本書に記載されている画面およびイラストはイメージのため、実際の製品とは異なる場合が あります。

## 安全上のご注意

この「安全上のご注意」は、お使いになる人や、他の人への危害、財産への損害を未然に防ぎ、 安全に正しくお使いいただくための内容を記載しています。ご使用の際には、必ず記載事項を お守りください。また、お読みになった後は大切に保管してください。

表示記号の説明

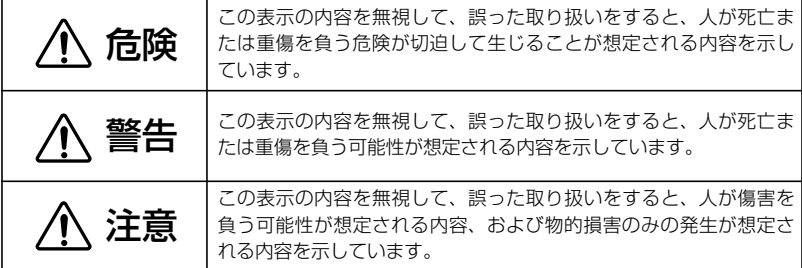

図記号の説明

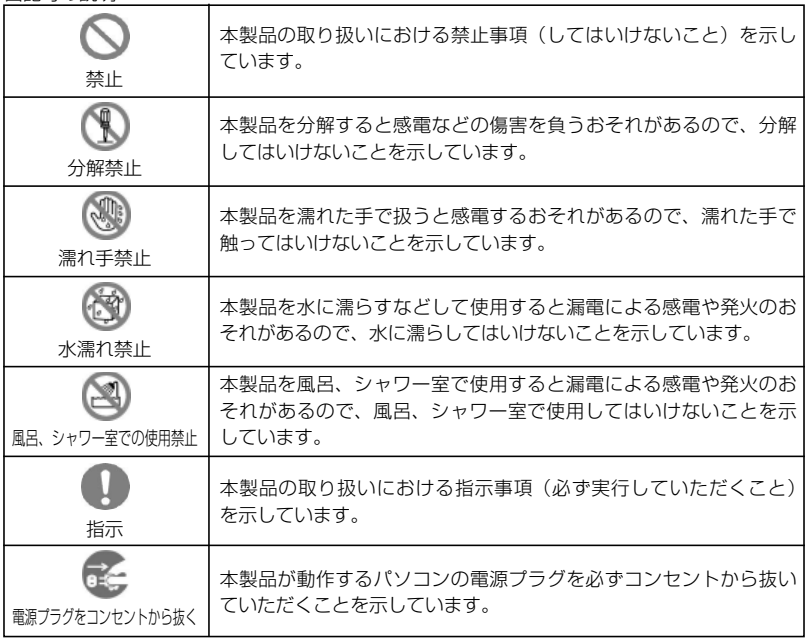

具体的な内容は図記号とともに文章で示します。

## 安全上のご注意

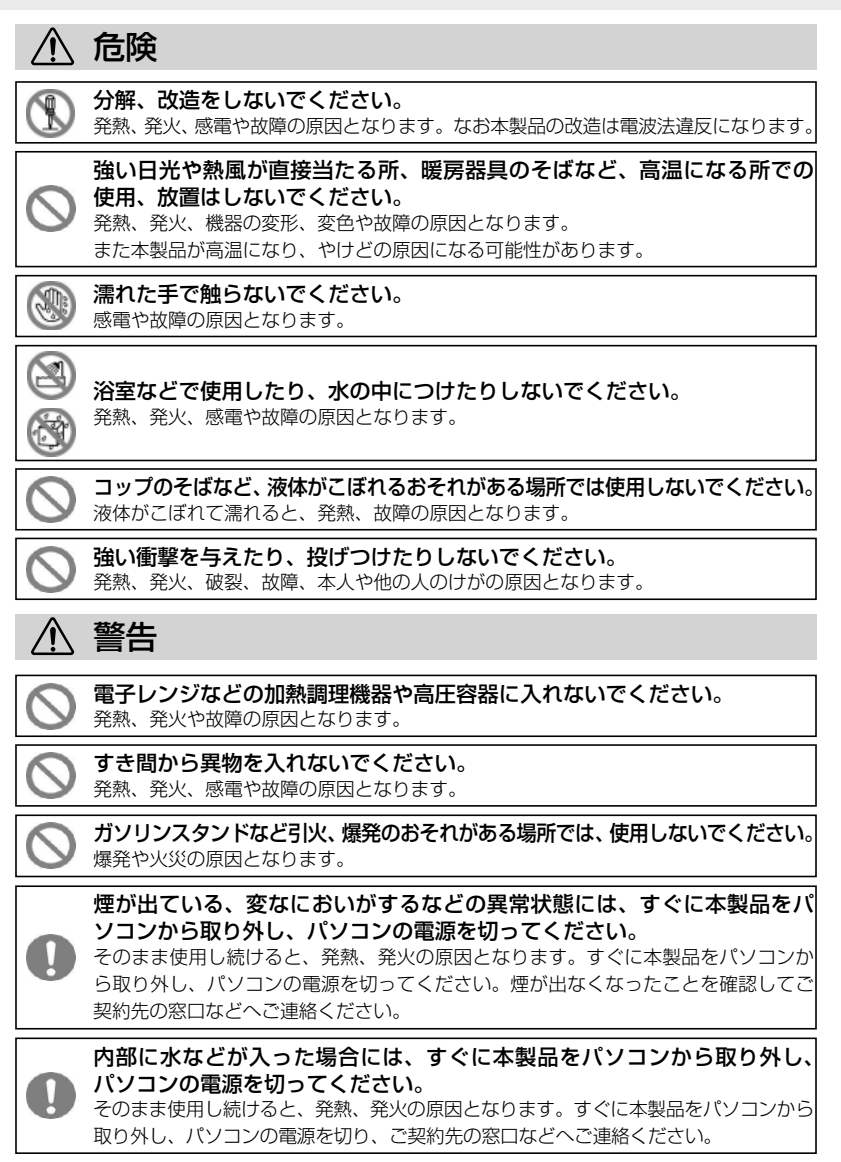

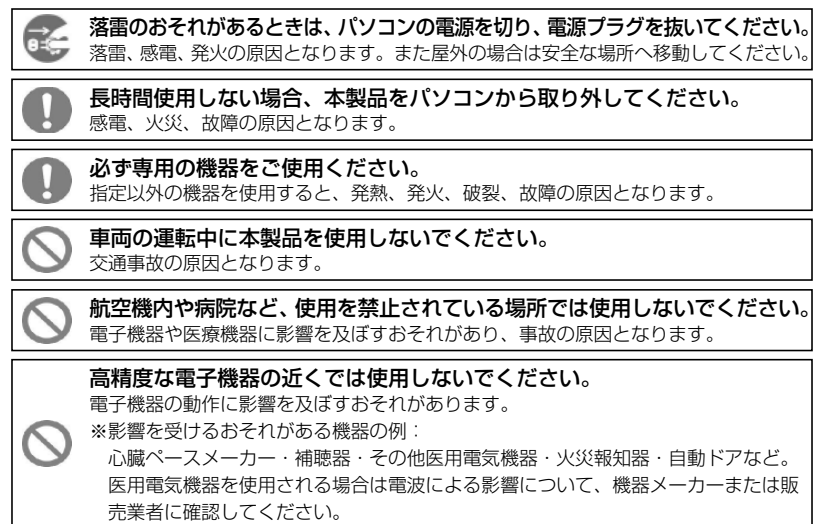

以下に記載する 4 項目は「医用電気機器への電波の影響を防止するための携帯電話端末などの 使用に関する指針」(電波環境協議会/平成9年4 月)に準拠しています。

植込み型心臓ペースメーカーおよび植込み型除細動器を装着されている場 合は、装着部位から 22cm 以上離して携行および使用してください。 電波の影響で、植込み型心臓ペースメーカーおよび植込み型除細動器が誤作動するこ とがあります。

満員電車の中など混雑した場所では、付近に植込み型心臓ペースメーカー および植込み型除細動器を装着している方がいる可能性がありますので、 パソコンの電源を切り、本製品の使用を控えてください。

電波の影響で、植込み型心臓ペースメーカーおよび植込み型除細動器が誤作動するこ とがあります。

#### 医療機関の屋内では以下のことを守って使用してください。

- ●手術室、集中治療室 (ICU)、冠状動脈疾患監視病室 (CCU) には本製品を持ち込まな いでください。
- ●病棟内では、パソコンの電源を切り、本製品を使用しないでください。
	- ●ロビーなどであっても付近に医用電気機器がある場合は、パソコンの電源を切り、 本製品を使用しないでください。
	- ●医療機関が個々に使用禁止、持ち込み禁止などの場所を定めている場合は、その医 療機関の指示に従ってください。

## 安全上のご注意

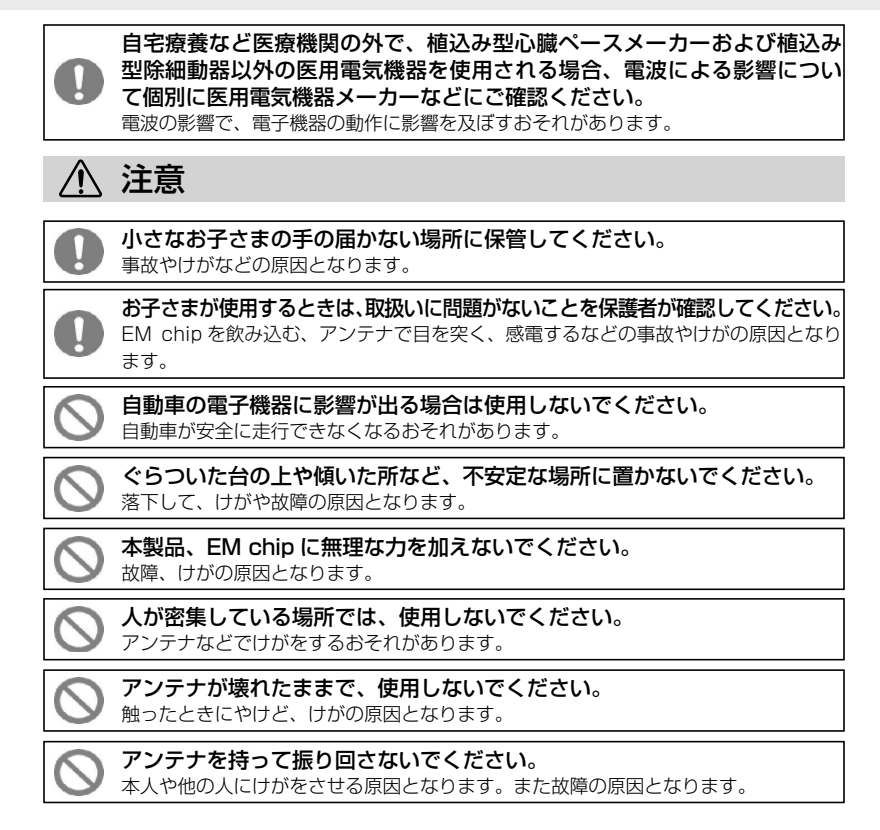

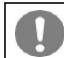

皮膚に異常が生じた場合は、ただちに使用を止め、医師の診断を受けてください。 お客さまの体質や体調によっては、かゆみ、かぶれ、湿疹などが生じる場合があります。

本製品に使用された材料や表面処理は以下に記載したとおりです。

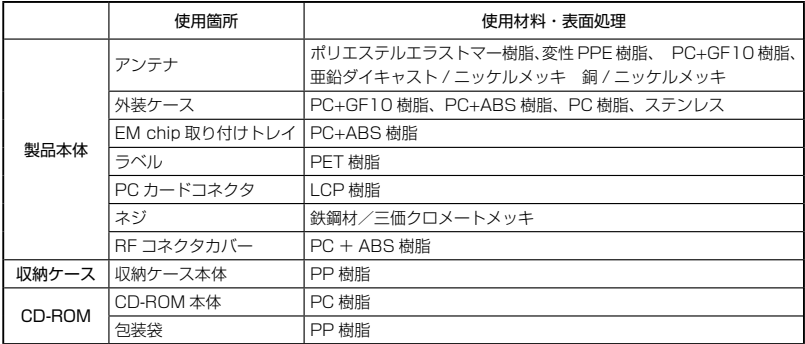

### 注意 < EM chip に関する注意>

小さなお子さまの手の届かない場所に保管してください。 EM chip を間違えて飲み込むなど、事故やけがの原因となります。

EM chip を本製品へ取り付けるときや取り外すときに注意してください。 必要以上の力を掛けると、手や指を傷つけたり、EM chip の破損の原因となります。

曲げたり、濡らしたり、重い物の下敷きにしないでください。 変形するなど、故障の原因となります。

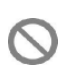

他社製品の IC カードリーダーなどに EM chip を取り付けないでください。 故障の原因となります。故障した場合、お客さまの責任となり、当社では一切の責任 を負いません。

EM chip の金属部を傷つけたり、ショートさせたりしないでください。 データの消失や故障の原因となります。

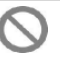

EM chip は本来の用途とかけ離れた方法で使用しないでください。 データの消失や故障の原因となります。

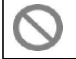

電子レンジなどの加熱調理機器や高圧容器に入れないでください。 発熱、発火や故障の原因となります。

火のそばやストーブのそばなどで使用したり放置しないでください。 データの消失や、変形や溶解などの故障の原因となります。

## 取扱上のご注意

本表示の内容を無視して、誤った取り扱いをすると、本製品の本来の性能を発揮できない、も しくは機能停止を招く内容を示していますので、必ずお守りください。

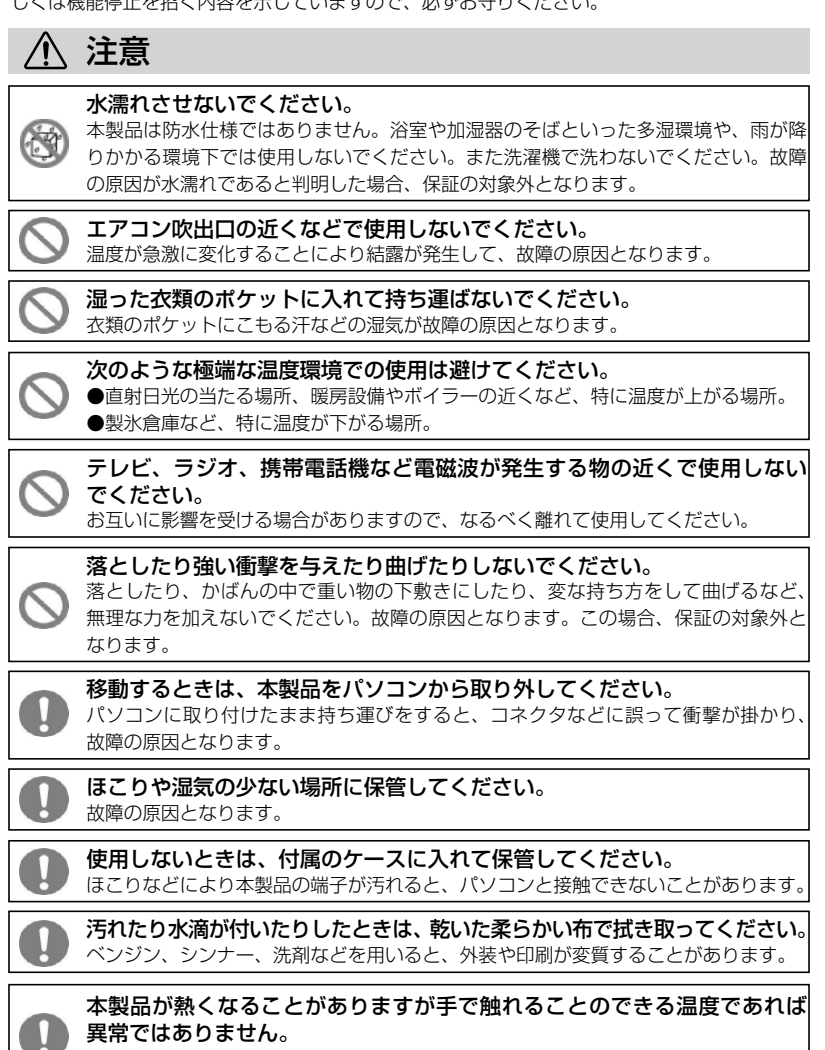

そのままお使い下さい。ただし、長時間触れたまま使用していると低温やけどになるお それがあります。取り外すときに熱い場合は、本製品の側面を持って取り外してください。

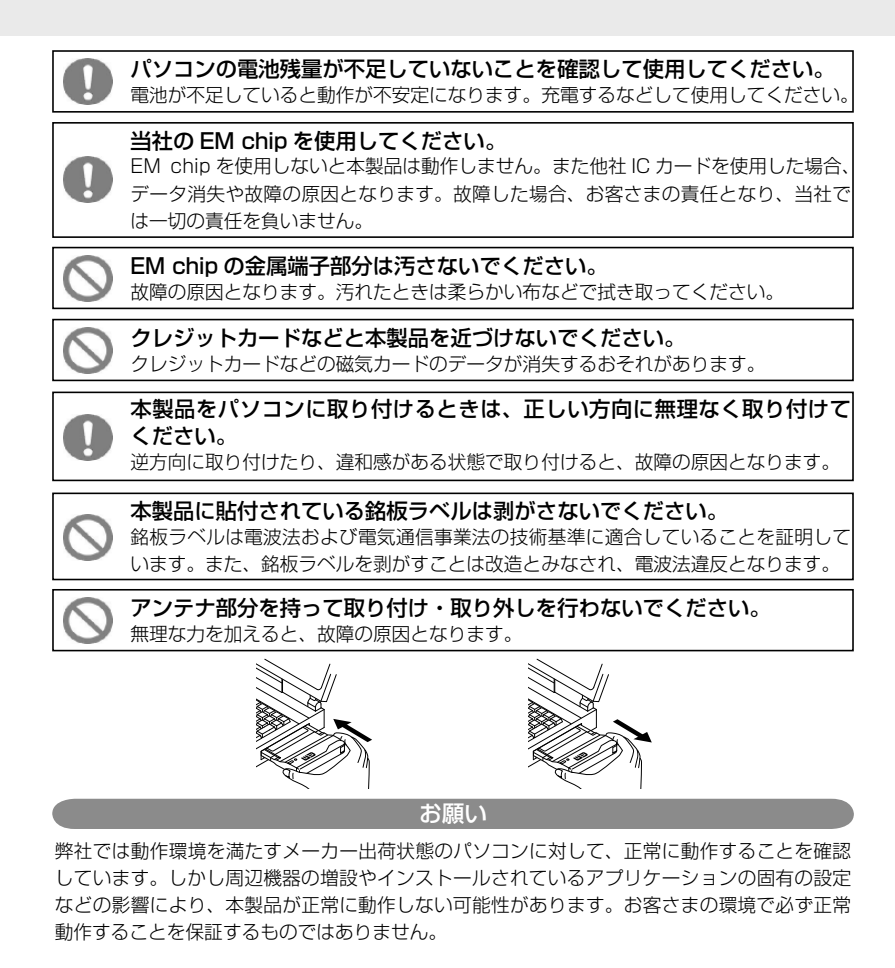

#### 海外への持ち出しについての注意事項

● 本製品は日本国内でのご利用を前提としています。海外に持ち出しての使用はできません。 ● 本製品および付属品は、日本の外国為替および外国貿易管理法、およびその他関連法規の適 用を受ける場合があります。また米国再輸出規制の適用を受けます。お客さまは日本や関係 国政府のこれらの法規を遵守する義務があります。本製品および付属品を輸出および再輸出 するときは、お客さまの責任において、決められた手続きをお取りください。詳しくは経済 産業省または米国商務省にお問い合わせください。

## 取扱上のご注意

#### 免責事項について

- ●火災および地震などの災害、第三者による行為、その他の事故、お客さまの故意または過失、 誤用、その他異常な条件下での使用により生じた損害に関して、当社は一切の責任を負いま せん。
- ●本製品の使用または使用不能から生ずる付随的な損害(記録内容の変化・消失、通信などの 機会を逃したために生じた損害、事業利益の損失、事業の中断など)に関して、当社は一切 の責任を負いません。
- ●取扱説明書の記載内容を守らないことにより生じた損害に関して、当社は一切の責任を負い ません。
- ●当社が関与していない接続機器、ソフトウェアとの組み合わせによる誤作動などから生じた 損害に関して、当社は一切の責任を負いません。

# **INDEX**

![](_page_13_Picture_7.jpeg)

# *1* お使いになる前に

![](_page_14_Picture_44.jpeg)

### 梱包品を確認してください

お買い上げいただいた商品には下記のものが入っています。お使いになる前に確認してください。 万一、不足していたときには、ご契約先の窓口にお問い合わせください。

![](_page_15_Picture_3.jpeg)

□ D21NE 本体(1個)

■付属品

*1*

![](_page_15_Picture_6.jpeg)

□セットアップ CD-ROM(1枚)

![](_page_15_Picture_8.jpeg)

![](_page_15_Picture_169.jpeg)

□収納ケース(1 個) 持ち運びには収納ケースの利用をお勧めします。

![](_page_15_Figure_11.jpeg)

#### CD-ROM の保管、取扱上の注意

- 1. ディスクは両面とも、指紋、汚れ、キズなどを付けないようにお取り扱いください。
- 2.ディスクが汚れたときは、メガネ拭きのような柔らかい布で内側から外側に向かって放射状に軽く拭 き取ってください。レコード用クリーナーや溶剤などは使用しないでください。
- 3.ディスクは両面とも、鉛筆、ボールペン、油性ペンなどで文字や絵を書いたり、シールなどを貼らな いでください。
- 4.ひび割れや変形、または接着剤などで補修したディスクは危険ですから絶対に使用しないでください。
- 5.直射日光のあたる場所や、高温・多湿の場所には放置しないでください。
- 6.ディスクは使用後、元のケースに入れて保管してください。

#### 著作権、免責事項について

- ・本 CD-ROM に収録されたソフトウェアおよびデータは、著作権法により保護されています。それぞれの 著作者および著作権は、各プログラムまたは付属のドキュメントに記載されている通りです。
- ・ 本 CD-ROM のご使用にあたっては、セットアップの際に表示される「使用許諾契約」をよくお読みください。

### 各部の名称と機能

D21NE

![](_page_16_Figure_2.jpeg)

#### ランプ表示の見かた

本製品では、電波の強さ、通信状態、異常状態の情報を、2 つのランプ表示でお知らせします。

#### アンテナ/電源ランプ

*1*

サービス圏内の電波状態や異常状態などを 8 パターン表示でお知らせします。

![](_page_17_Picture_147.jpeg)

#### モードランプ

本製品の通信状態をお知らせします。

![](_page_17_Picture_148.jpeg)

本製品のユーティリティでも状態を確認することができます。(→ 41 ページ)

お願い ●本製品は初期設定では省電力モードに設定されているため、本製品とパソコン の間でしばらく通信がないとランプが消灯します。省電力モードを解除するた めには、63 ページをご覧ください。

![](_page_18_Figure_1.jpeg)

●アンテナを持って本製品を振り回さないでください。

#### ご注意

スタンバイ、( サスペンド、レジューム ) または休止(ハイバネーション ) 機能を搭載した機器に、 本製品を取り付けたままスタンバイ、(サスペンド、レジューム)または休止(ハイバネーショ ン ) を行うと正常に動作しない場合があります。必ず本製品を取り外してから、スタンバイ(サ スペンド/レジューム)または休止(ハイバネーション)を行ってください。

また、本製品を取り付けた状態で電源の投入や再起動を行うと正常に動作しない場合がありま す。パソコンを起動する前に本製品を取り外してください。

また、カードの取り外しを行う際はユーティリティからの取り外し、またはタスクトレイから の取り外しをしないとパソコンが正常動作しない場合があります。

## お使いになる前に

*1*

### 利用できる通信方式について

本製品は上り最大 2.0Mbps /下り最大 7.2Mbps のパケット通信 (ベストエフォート方式) を サポートしています。データ通信を行う際は、EM モバイルブロードバンドに対応したアクセス ポイントを利用してください。

![](_page_19_Figure_3.jpeg)

お願い ●ベストエフォート方式のため、データ通信速度が上り 2.0Mbps /下り 7.2Mbps まで出ないことがあります。本製品のユーティリティでは概算の送 受信データ量およびご利用料金を確認できます。参考値としてご利用ください。

### EM chip を準備してください

本製品をご利用されるお客さまに貸与されている IC カードのことを EM chip(エムチップ) といい、お客さまの電話番号などの情報が記録されています。本製品を使用するためには EM chip を本製品に取り付けてください。EM chip を取り付けていない本製品をパソコンに取り 付けても、データ通信は一切できません。また使用中に EM chip を取り外すことはできません。 EM chip 台紙に記載されている取扱説明も参照してください。

#### EM chip の取り付けかた

*1* EM chip 取り付けトレイを矢印方向に軽く止まるところまで引きます。

![](_page_20_Picture_5.jpeg)

#### *2* EM chip をトレイに取り付けます。

![](_page_20_Picture_8.jpeg)

![](_page_20_Picture_9.jpeg)

EM chip 取り付けトレイが閉じた状態 EM chip 取り付けトレイが開いた状態

① EM chip の金属部を上向きにし、トレイ の切り欠き部を合わせてください。

② EM chip をトレイの奥に滑り込ませます。

③ EM chip がトレイに全て収まったことを 確認します。

![](_page_20_Picture_14.jpeg)

![](_page_20_Picture_15.jpeg)

# お使いになる前に

![](_page_21_Picture_1.jpeg)

*1*

*3* EM chip 取り付けトレイを本製品の奥まで差し込みます。

![](_page_21_Picture_3.jpeg)

電話番号などのデータを読み込むために EM chip は正しく取り付けてください。

EM chip の取り外しかた

*1* 取り付けと同じ手順で、EM chip 取り付けトレイを矢印方向に引き抜きます。

*2* EM chip をトレイの下から指の腹で押し上げて取り外します。

![](_page_21_Picture_8.jpeg)

*3* EM chip 取り付けトレイを本製品の奥まで差し込みます。

**裏面**

![](_page_21_Picture_10.jpeg)

お願い ● 無理に取り付けようとしないでください。EM chipが破損することがあります。 ● EM chip の取り付け/取り外しの際に、金属端子部分に触れたり、傷を付けた りしないでください。 ● EM chipの金属端子部分が汚れたときは柔らかい布などで拭き取ってください。 ● EM chip の紛失や、小さいお子さまが EM chip を誤って飲みこまないよう注意 してください。 ● EM chip 取り付けトレイが外れたときは、トレイの形状に注意して、挿入方向 を間違えないように挿入してください。 裏面を手前にした状態で,注意して 引き出し用ミゾ

挿入してください。

#### PIN コード・PIN ロック解除コードについて

#### PIN コード(暗証番号)

EM chip は他人の無断使用を防ぐ目的として「PIN コード」という暗証番号を持っています。 本製品のご購入時には「9999」で設定されています。お客さまはユーティリティを利用して この番号を変更することができます。変更するときは 56 ページを参照してください。

#### PIN ロック解除コード(PUK コード)

「PIN コード」の入力を 3 回連続して誤ったとき、それ以降「PIN コード」の入力を受け付け なくなります。この状態を PIN ロックの状態といいます。この状態になりましたら「PIN ロッ ク解除コード(PUK コード)」を入力して PIN ロックを解除し、そのあとに「PIN コード」の 再指定が必要となります。「PIN ロック解除コード(PUK コード)」はご契約先の窓口までお問 い合わせください。

また「PIN ロック解除コード(PUK コード)」の入力を 10 回連続して誤ったとき、それ以降 PIN ロック解除コードも受け付けない完全ロックの状態になります。完全ロック状態になった ときも、ご契約先の窓口までお問い合わせください。

![](_page_22_Figure_7.jpeg)

PIN コードと PIN ロック解除コードとの関係について

- お願い ●無断使用防止のため、PIN コードは設定しなおすことを勧めます。ただし他人 にわかりやすい番号は避けてください。
	- PIN コード・PIN ロック解除コード(PUK コード)はメモを取るなどして忘 れないようにしてください。
	- EM chip の取り付け/取り外しの際に、金属端子部分に触れたり、傷を付けた りしないでください。
	- EM chip の紛失に注意してください。

![](_page_24_Picture_29.jpeg)

#### セットアップする

本製品を使ってデータ通信を行うには、初回のみ、お使いのパソコンで本製品を使えるように セットアップする必要があります。セットアップが完了すると、それ以降はすぐにデータ通信 できます。本書ではデータ通信ができるようになるまでを説明します。

■セットアップ環境

![](_page_25_Picture_113.jpeg)

お願い ● 推奨以下の環境では、予期しない動作をすることがありますので、出来るだけ 推奨以上の環境で使用してください。

● 管理者権限 (Administrators) のユーザーでログインしてください。

- 本製品はソフトウェアをインストールした後に取り付けてください。
- Windows Vistaの画面で説明していますが、Windows XPの画面と違いは ありません。Windows XP でも同じ手順でセットアップできます。
- Windows Vista では、設定により「ユーザーアカウント制御」画面が表示さ れることがあります。表示されたときは「許可(A)」、もしくは「続行(C)」 をクリックしてください。
- 操作手順では、アイコンなどを「ダブルクリックで開く」ように設定されてい ることを前提にして説明しています。「シングルクリックで開く」ように設定 されているときは、「ダブルクリック」を「クリック」と読みかえて操作して ください。

![](_page_25_Figure_11.jpeg)

#### パソコンの電源を ON にして、お使いのパソコン/ OS を起動します。 *1*

管理者権限 (Administrators) のユーザーでログインしてください。(→ 70 ページ)

### 2 付属の CD-ROM を CD ドライブにセットします。<br><del>日</u>動的にユーティリティドドライバのインフト、ルが</del>

自動的にユーティリティとドライバのインストールが始まり、下記のような画面が表示さ れます。

![](_page_26_Picture_5.jpeg)

画面が表示されないときは、デスクトップやスタートメニューの[コンピュータ] (Windows XP では、[ マイコンピュータ ])の画面などから [CD-ROM]¥UTILITY¥Setup. exe をダブルクリックして実行してください。

*3* 下記の画面が表示されるので [ 次へ ] をクリックします。

![](_page_26_Picture_8.jpeg)

*4* 使用許諾契約の画面が表示されるので、同意される場合は [ 次へ ] をクリックします。

![](_page_27_Picture_40.jpeg)

- お願い ●使用許諾契約の内容をよくお読みください。
- セットアップタイプを選択します。通常は [ すべて ] を選択して、[ 次へ ] をクリックし *5* ます。

![](_page_27_Picture_41.jpeg)

カスタムセットアップでは、ユーティリティをインストールするフォルダの変更や、ユーティ リティをインストールせずにドライバのみをインストールすることができます。

#### カスタムセットアップの手順 ([ すべて ] を選択したときは読み飛ばしてください。)

**1** ユーティリティをインストールするフォルダを選択して、[ 次へ ] をクリッ クします。(ユーティリティをインストールしないときも適当なフォルダを 選択します。)

![](_page_28_Picture_3.jpeg)

**2** インストールする機能に選択して、[ 次へ ] をクリックします。 ユーティリティのチェックをはずすと、ドライバのみインストールするこ とができます。なお、ユーティリティのみをインストールすることはでき ません

![](_page_28_Picture_5.jpeg)

以降の手順は、*6* へお進みください。

● ユーティリティをインストールしなかったときは、ダイヤルアップ接続設定につい ては付録の「ユーティリティを使わないダイヤルアップ接続」(→ 76 ページ)を参 照してください。

[ インストール ] をクリックすると、ユーティリティのインストールが始まります。 しばらくお待ちください。 *6*

![](_page_29_Picture_2.jpeg)

ユーティリティのインストールが完了して、引き続きドライバのインストールが始まるので、 しばらくお待ちください。

● 以前に D21NE ユーティリティをインストールしたことがあり、ユーティリティ を利用したデータが残っているときに「問い合わせ」画面が表示されます。以 前のデータを利用するときは [ いいえ ] を選択してください。 お願い

![](_page_29_Picture_5.jpeg)

*7*「D21NE モデムドライバ」画面が表示されたら、[ 次へ ] をクリックします。

![](_page_29_Picture_7.jpeg)

■ [インストール] をクリックすると、ドライバのインストールが始まります。

![](_page_30_Picture_1.jpeg)

● 「InstallShield Wizard の完了」画面が表示されたら、[ 完了 ] をクリックしてパソ<br>コンを再起動します。

![](_page_30_Picture_3.jpeg)

これでドライバとユーティリティのインストールが完了しました。

### パソコンが起動したら、本製品をパソコンに取り付けます。 *10*

本製品は、パソコンの PC カードスロットに取り付けて使用します。パソコンによっては操作 方法が異なることがありますので、お使いのパソコンの取扱説明書も、あわせてご覧ください。 (既にパソコンに取り付けてある場合は次へ進んでください。)

![](_page_31_Picture_3.jpeg)

ロゴがある面を上にして、奥までしっかり差し込んでください。

お願い ●アンテナ部分を持って取り付け・取り外しを行わないでください。無理な力を 加えると、故障の原因となります。 ●本製品を取り外すときはあらかじめパソコンの電源を切るか、本製品の動作を

停止させる操作が必要です。操作方法については、お使いのパソコンの取扱説 明書をご覧ください。

自動的に「デバイスドライバソフトウェアをインストールしています」と表示され るので、表示が消えるまでしばらくお待ちください。 *<sup>11</sup>*

![](_page_31_Picture_8.jpeg)

そのまましばらく待つと本製品のセットアップは自動的に完了します。これで本製品はセット アップされました。

**┃2 [スタート] → [コンビュータ] を右クリック→ [フロバティ] をクリックして |シ<br>ファニノ | 西天を吉三させたら、「三ザノフフウ」 ぶぃし ちクリックします。** ステム」画面を表示させたら、[デバイスマネージャ]をクリックします。 (Windows XP では、[ スタート]→[ マイコンピュータ ] を右クリック→ [ プロパ ティ ] をクリックして「システムのプロパティ」を表示させたら、[ハードウェア] タブから、[ デバイスマネージャ ] をクリックします。 )

![](_page_32_Picture_1.jpeg)

「デバイスマネージャ」画面が表示されたら、[ ユニバーサル シリアル バス コント *13* ローラ ] と [ モデム ] の [+] をクリックします。( Windows XP では [USB (Universal Serial Bus) コントローラ ] と [ モデム ] の [+] をクリックします。 )

![](_page_33_Picture_2.jpeg)

ユニバーサル シリアル バス コントローラに「NEC PCI to USB Open Host Controller」が 表示され、モデムに「EMOBILE D21NE Modem」が表示されていれば、セットアップは正 しく完了しています。

#### [ スタート ] → [ すべてのプログラム ] → [EMOBILE] と選択して、[EMOBILE *14* D21NE ユーティリティ]をクリックして、ユーティリティを起動します。

またはデスクトップに作成されたショートカットをクリックしてユーティリティを起動してく ださい。ユーティリティを使用してインターネットの接続設定を行います。ユーティリティ機 能詳細については 40 ページ以降をご覧ください。

![](_page_34_Picture_2.jpeg)

お願い ●ユーティリティの動作がおかしいときは、本製品を取り外した後で、再び取り付け てください。取り外しかたは、タスクトレイの みをクリックして、「NEC PCI to USB Open Host Controller を安全に取り外します」をクリックしてください。

### ダイヤルアップ接続の設定をします。 *15*

初期設定では接続先「emb.ne.jp」になっています。これはイー・モバイルが提供するイ ンターネット接続サービスの接続先となっており、そのままご利用するときは特に設定の 必要はありません。その他の接続先を利用するときは「④-1.ダイヤルアップ接続先(APN) を編集する」(→ 46 ページ)を参照して設定を変更してください。

![](_page_34_Picture_107.jpeg)

これで本製品の通信準備が完了しました。本製品の使用方法については 34 ページ以降をご覧下さい。

### 本製品を使用する

本製品は EMOBILE D21NE ユーティリティとともに使用します。ここではインターネットに 簡単に接続するための最小限の説明をします。ユーティリティの詳細な使い方は「EMOBILE D21NE ユーティリティについて| (→40ページ)を参照ください。また、Windows Vista・Windows XP の画面内容は同じであるため、以降の説明は Windows Vista の画面の みで説明します。

![](_page_35_Picture_3.jpeg)

接続(C)

*1* ユーティリティを起動して、接続先と、電波状態を確認します。

取り外し(E)

ここではイー・モバイルのインターネット接続サービス(接続先:emb.ne.jp)を利用するとし て説明します。その他の接続先を利用するときは「40-1.ダイヤルアップ接続先 (APN) を 編集する|(→46ページ)を参照して、「接続先」設定を変更してください。

#### *2* 電波状態が ~ であることを確認したら、[ 接続 ] をクリックします。

![](_page_35_Picture_7.jpeg)

お願い ●電波状態があまり良くない場所では、本製品をパソコンに取り付けた直後の電波 状態の確認にしばらく時間がかかり、「圏外」を表示することがあります。
セットアップから通信まで

*2*

*3*「接続開始確認」の画面が表示されますので、[ はい ] をクリックします。

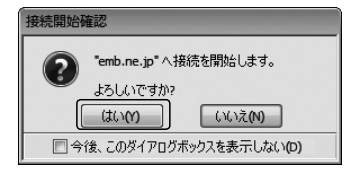

この画面は「今後、このダイアログボックスを表示しない」をチェックすることで、表示しな いように設定できます。再度、表示するように設定にするときは、 ③ユーティリティの動作設定 (→45ページ)を参照してください。

ダイヤルアップ接続が開始され「接続しています ...」「認証しています ...」の画面が *4* 表示されます。

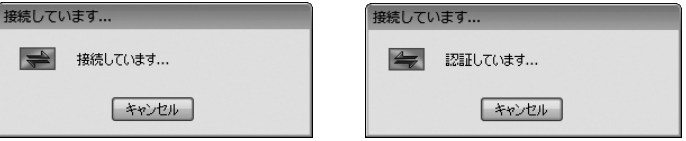

接続をキャンセルしたいときは [ キャンセル ] をクリックしてください。

## 接続に成功するとユーティリティがタスクトレイに格納されて、「接続完了 接続先: 既定の接続先」の情報が表示されます。 *5*

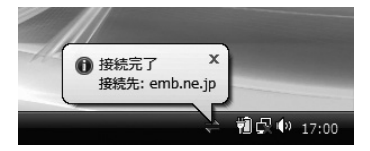

これでインターネットに接続されました。

ブラウザやメールソフト(「Internet Explorer」や「Outlook Express」など)を起動してイ ンターネットが利用できる状態になりました。

お願い ● e メールをご利用になるためのメールアカウントなどの設定方法については、 ご契約先のプロバイダの指示に従ってください。

### *2* セットアップから通信まで

インターネットから切断する

*1* タスクトレイに表示された を左クリックします。

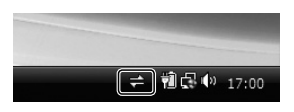

*2* ユーティリティが表示されたら [ 切断 ] をクリックします。

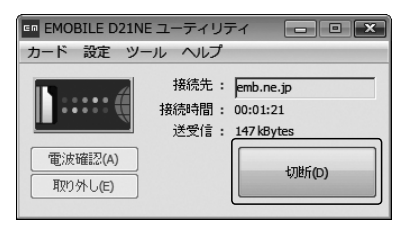

*3*「通信切断の確認」の画面が表示されますので、[ はい ] をクリックします。

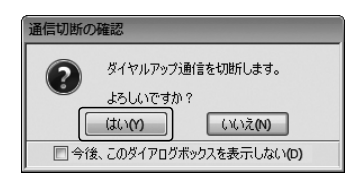

この画面は「今後、このダイアログボックスを表示しない」をチェックすることで、表示しな いように設定できます。再度、表示するように設定にするときは、 ③ユーティリティの動作設定 (→45ページ)を参照してください。

### 切断が完了すると「今回の利用状況」の画面が表示されます。 *4*

ただし、ご利用料金についてはあくまでも目安であり、実際の請求額とは異なることがあります。

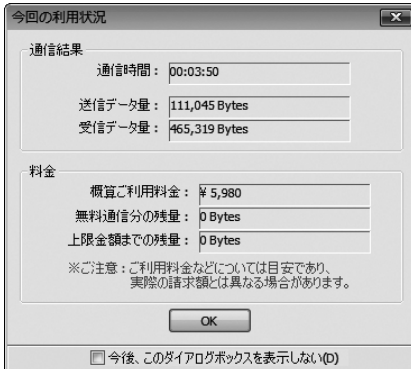

この画面は「今後、このダイアログボックスを表示しない」をチェックすることで、表示しな いように設定できます。再度、表示するように設定にするときは、 ③ユーティリティの動作設 定(→45ページ)を参照してください。

これでインターネット接続から切り離されました。

### *2* セットアップから通信まで

#### 本製品をパソコンから取り外す

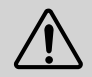

●必ず下記の手順を守ってください。下記の手順を守らなかったときは、コンピュー タのフリーズなどを招くおそれがあります。下記の手順をお守りいただかないで 起こった障害に関してはユーザーサポートの対象外とさせていただきます。

ユーティリティの [ 取り外し ] をクリックします。

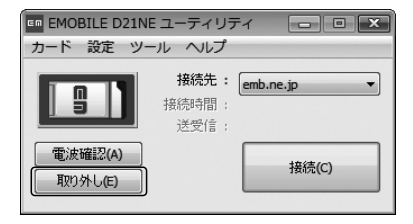

またはタスクトレイに表示された ( Windows XP では )をクリックし、「NEC PCI to USB Open Host Controller を安全に取り外します」を選択してクリックします。

「データカードの取り外しが可能な状態になりました。」もしくは「'NEC PCI to USB Open Host Controller'は安全に取り外すことができます。」のメッセージが表示されたら、パソコン のイジェクトボタンを押してカードを取り外してください。

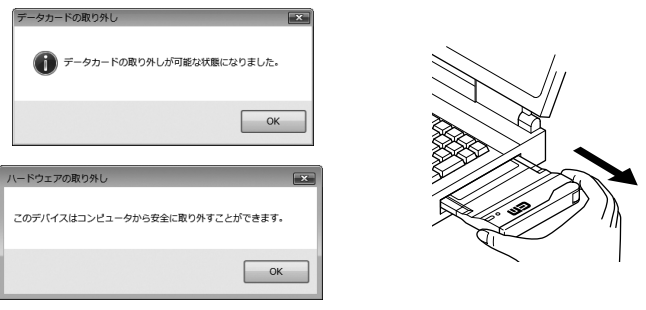

●アンテナ部分を持って取り付け・取り外しを行わないでください。無理な力を加 えると、故障の原因となります。 ●本製品を取り外すときはあらかじめパソコンの電源を切るか、上記の本製品の動 作を停止させる操作を行った後に取り外してください。 ●パソコンの内部にあった金属部は熱くなっている事がありますので、すぐに触ら ないようご注意ください。

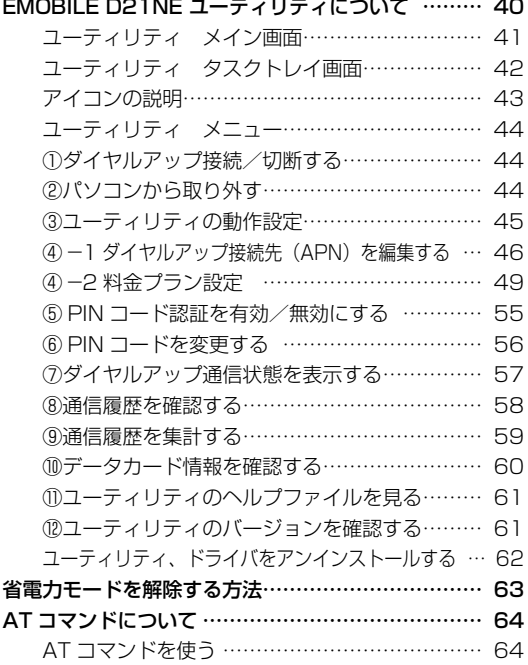

### EMOBILE D21NE ユーティリティについて

EMOBILE D21NE ユーティリティ(以下、ユーティリティ)は、本製品を簡単に使うための アプリケーションです。ユーティリティでは次のような本製品の各種設定および動作状態の表 示ができます。

- 電波の強さ/接続先/接続時間の表示
- ダイヤルアップの接続/切断/編集、および状態表示
- PIN コード認証の設定/ PIN コードの変更
- 通信履歴、概算ご利用料金の表示
- 電話番号の確認
- 本製品の取り外し

ユーティリティ メイン画面

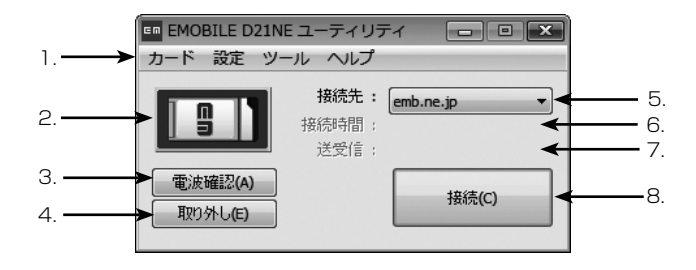

1. ユーティリティ メニュー

詳細設定変更や本製品の状態表示を行います。

2.状態表示

 電波状態や通信状態などを表示します。 アイコンの意味については「アイコンの説明」を参照してください。

3. 電波確認

 接続していないときにクリックすると数秒間電波状態を表示します。(初期設定は 10 秒で す。この値は 10 秒~ 60 秒の間で設定できます。また設定により電波状態を表示し続け ることもできます。)

 電波確認を実行しているときはユーティリティからのみネットワーク接続ができます。(OS のダイヤルアップ機能では接続できません。)

4. 取り外し

 本製品をパソコンから安全に取り外します。 ダイヤルアップ接続中は、接続解除の確認が表示されます。

5. 接続先

ダイヤルアップ接続先(APN)を表示します。

6. 接続時間

接続時間を表示します。

7. 送受信

ダイヤルアップ接続中の送受信データの合計を表示します。

8. 接続/切断

ダイヤルアップの接続/切断を行います。

お願い ●電波状態があまり良くない場所では、本製品をパソコンに取り付けた直後の電波 状態の確認にしばらく時間がかかり、「圏外」を表示することがあります。

#### ユーティリティ タスクトレイ画面

タスクトレイ画面では、メイン画面の電波状態・通信状態表示と同様に電波状態表示、ダイヤ ルアップの接続/切断などが行えます。アイコンの意味はメイン画面のものと同じです。 アイコンの意味については「アイコンの説明」を参照してください。

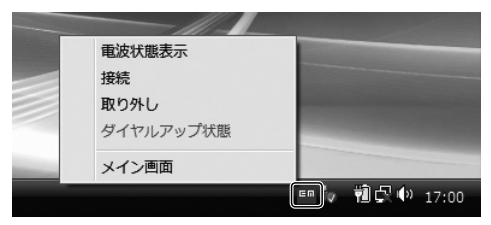

左クリックでメイン画面を表示します。右クリックでタスクトレイメニューを表示します。

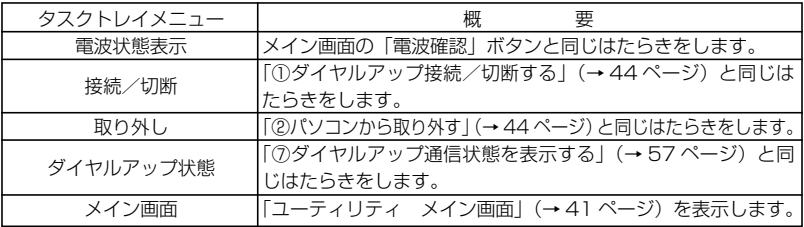

#### アイコンの説明

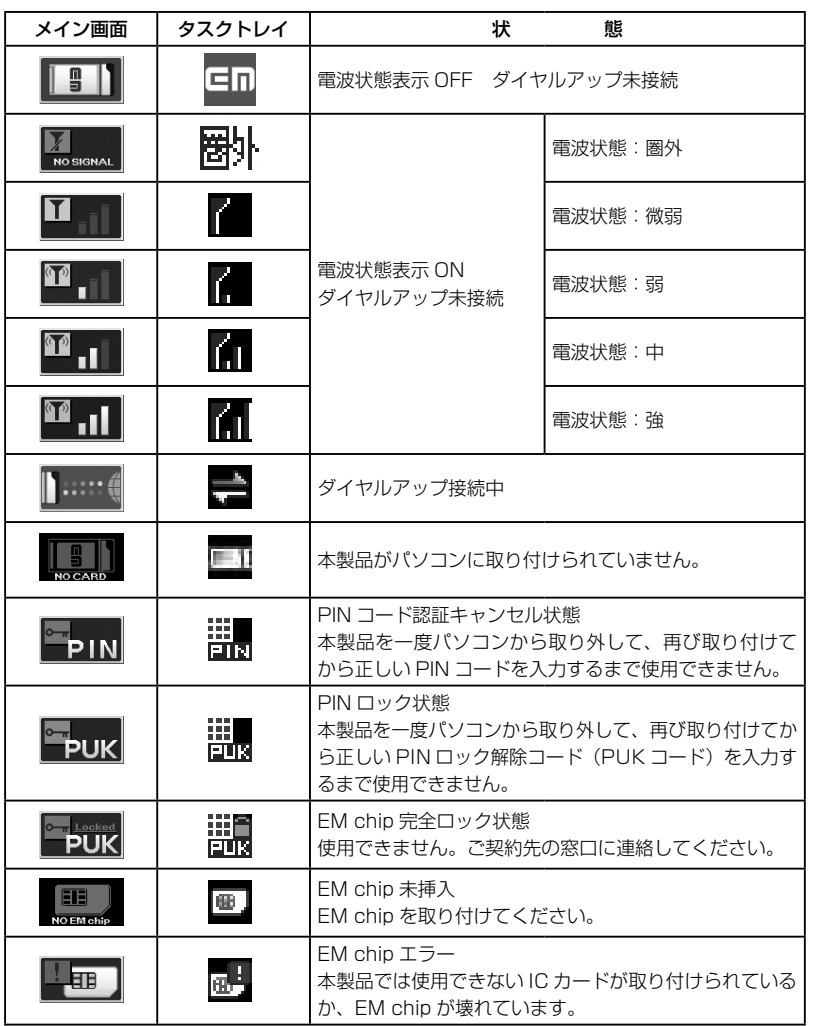

#### ユーティリティ メニュー

メニューからは下記の詳細設定変更や本製品の状態表示などが行えます。

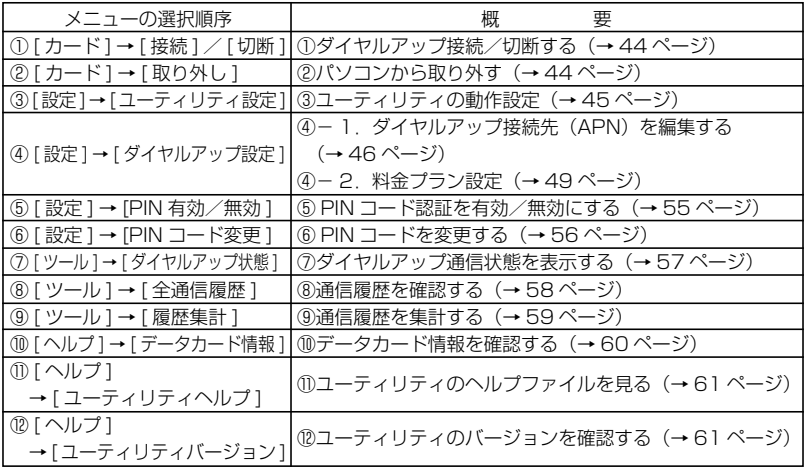

詳細については以下を参照ください。

①ダイヤルアップ接続/切断する

ダイヤルアップの接続/切断を行います。メイン画面の「接続/切断」ボタンと同じはたらき をします。

#### ②パソコンから取り外す

パソコンから本製品を取り外すときに選択します。メイン画面の「取り外し」ボタンと同じは たらきをします。

●アンテナ部分を持って取り付け・取り外しを行わないでください。無理な力を加 えると、故障の原因となります。 ●本製品を取り外すときはあらかじめパソコンの電源を切るか、上記の本製品の動 作を停止させる操作を行った後に取り外してください。 ●パソコンの内部にあった金属部は熱くなっている事がありますので、すぐに触ら ないようご注意ください。

③ユーティリティの動作設定

*1* ユーティリティのメニューより [ 設定]→[ ユーティリティ設定 ] をクリックします。

2 「ユーティリティ設定」の画面が表示されたら設定したい項目にチェックを入れる、<br>→ キ<u>トは数値を記入してく</u>ださい または数値を記入してください。

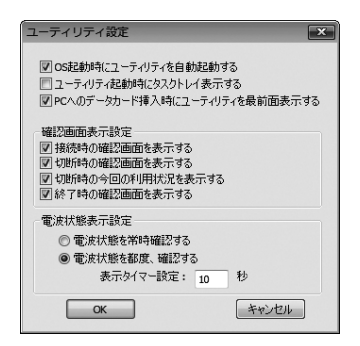

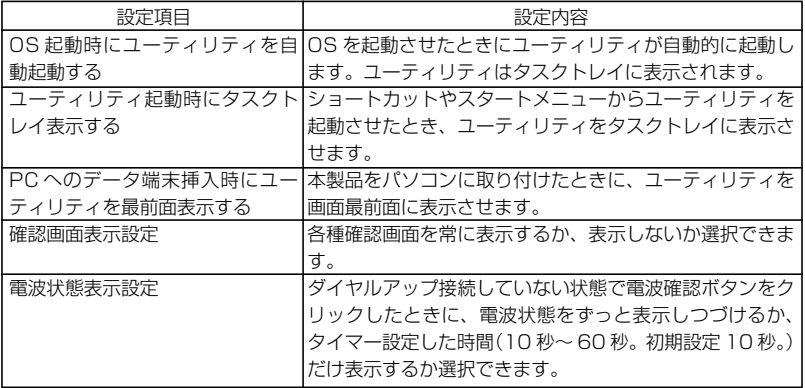

*3* [OK] をクリックしてください。これでユーティリティの動作設定が完了しました。

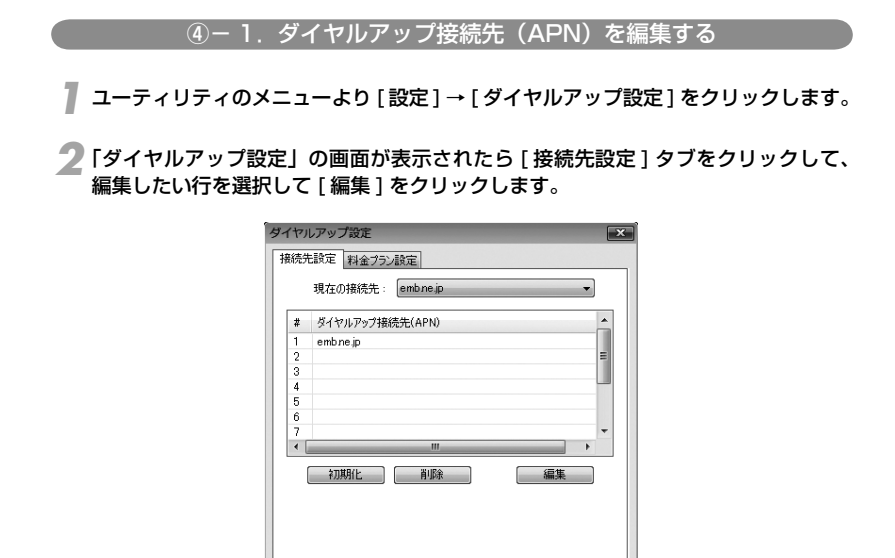

10ヶ所までダイヤルアップ接続先 (APN) を登録することができます。 削除するときは、削除したい行を選択して [ 削除 ] をクリックしてください。 初期設定では、#1 にイー・モバイルが提供するインターネット接続サービスの接続先があら かじめ設定されております。

**OK キャンセル** 

● 接続先 : emb.ne.jp **● ユーザ名** :em  $\bullet$  パスワード: em

「ダイヤルアップ接続先設定」画面が表示されます。利用されるプロバイダの接続先 名(APN)、ユーザ名、パスワードを入力します。 *3*

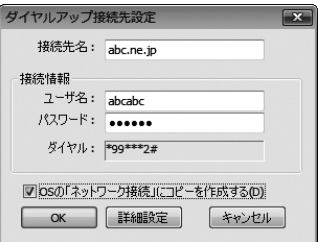

[OS の「ネットワーク接続」にコピーを作成する ] をチェックすると、OS の「ネットワーク接 続」に同名の接続設定が作成されます。

IPアドレスやDNSアドレスが指定されているときは[詳細設定]をクリックしてください。→*4*.へ。 指定がないときは [OK] をクリックして「ダイヤルアップ接続先設定」を閉じてください。→ *6*.へ。

プロパティ画面が表示されたら、[ ネットワーク ] タブをクリックして、その後に [ イ *4* ンターネットプロトコル バージョン 4 (TCP/IP)] ( Windows XP では、[ イン ターネットプロトコル (TCP/IP)] ) をクリックして選択し、[ プロパティ ] をクリッ クします。

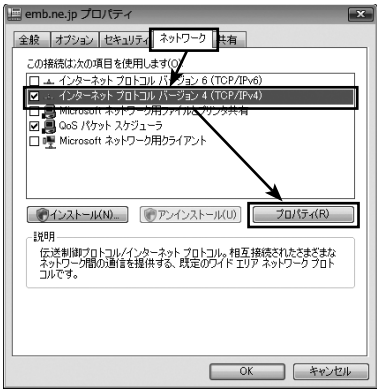

**5**「インターネットプロトコル バージョン 4 (TCP/IPv4) のプロパティ」( Windows XP では、「インターネットプロトコル (TCP/IP) のプロパティ」)の画 面が表示されたら、プロバイダの指示に従い IP アドレスと DNS アドレスの設定を 行ってください。設定が終わりましたら [OK] を 2 回クリックして「インターネッ トプロトコルバージョン 4 (TCP/IPv4) のプロパティ」と「ダイヤルアップ接続 先設定」の画面を閉じてください。

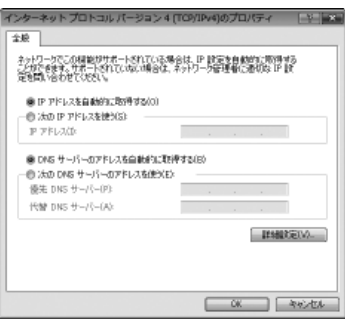

**○ [OK] をクリックします。これでダイヤルアップ接続先 (APN) の編集が完了しました。**<br>← たお接続生(APN)を初期化オスとキけ 2で「初期化ユー [OK] の順にクロックオスと初 なお接続先(APN)を初期化するときは *2* で [ 初期化 ] → [OK] の順にクリックすると初 期化されます。

ユーティリティはダイヤルアップのときに *2* で設定される [ 現在の接続先 ] を自動的に選 択します。

お願い ●本製品とユーティリティでは、それぞれダイヤルアップ接続先設定を保存して います。これらが一致しないときに「ダイヤルアップ設定の同期」画面が表示 されます。以下のいずれかの同期方法を選択してください。

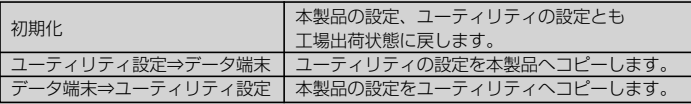

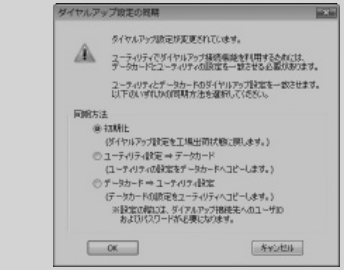

- お願い ●ご利用料金が一定額に達したときに、ポップアップウィンドウを表示して通知するよ うに設定できます。ご契約の料金プランに合わせた設定を行った上でご利用ください。 ●算出されるご利用料金はあくまでも目安であり、実際の請求額と異なることがあり ます。
- *1* ユーティリティのメニューより [ 設定]→[ ダイヤルアップ設定 ] をクリックします。
- 「ダイヤルアップ設定」の画面が表示されたら [ 料金プラン設定 ] タブをクリックし *2* てください。
- ご契約の料金プランを選択して、設定を行い、[OK] をクリックします。 *3*

契約内容により設定内容が異なりますので、設定方法にご注意ください。

■ データプラン(年とく割/新にねん)の場合

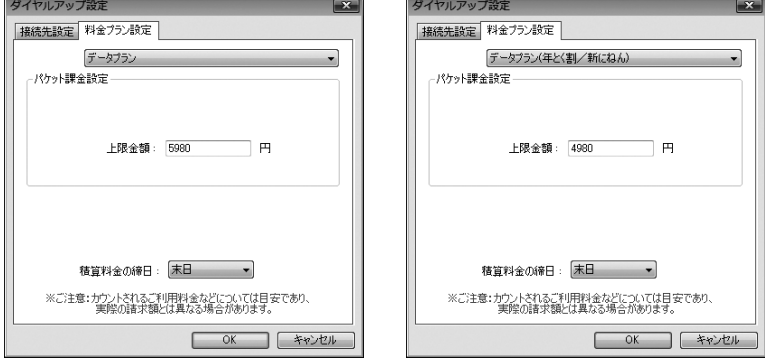

● パケット課金設定には、各プランの内容が表示されます。

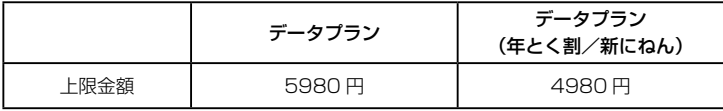

- 積算料金の締日には、月々の料金計算の締日を選択します。
- 料金プランの詳細は、イー・モバイルのホームページ (http://emobile.jp/) をご確認くだ さい。

■ ライトデータプラン、ライトデータプラン (年とく割/新にねん)の場合

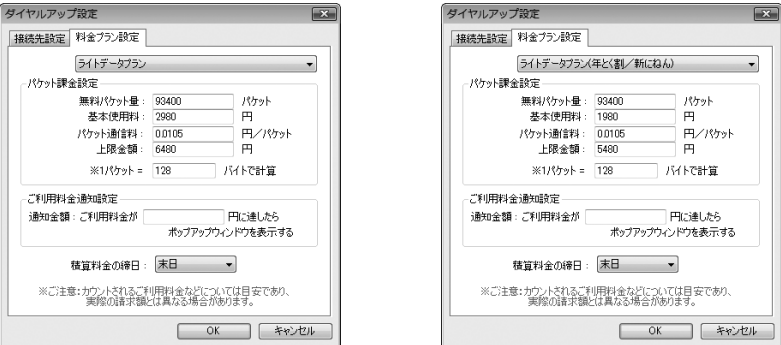

● パケット課金設定には、各プランの内容が表示されます。

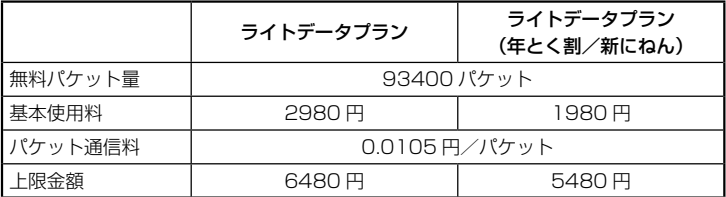

- ご利用料金通知設定で、ポップアップウィンドウを表示する通知金額を入力します。
- 積算料金の締日には、月々の料金計算の締日を選択します。

● 料金プランの詳細は、イー・モバイルのホームページ (http://emobile.jp/) をご確認くださ い。

#### ■ スーパーライトデータプラン、スーパーライトデータプラン(年とく割/新にね ん)、スーパーライトデータプラン (にねん MAX) の場合

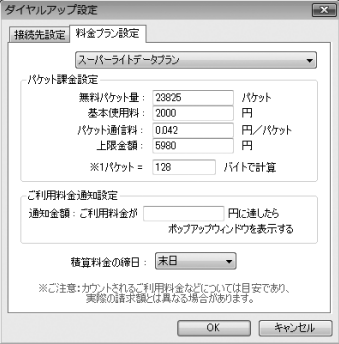

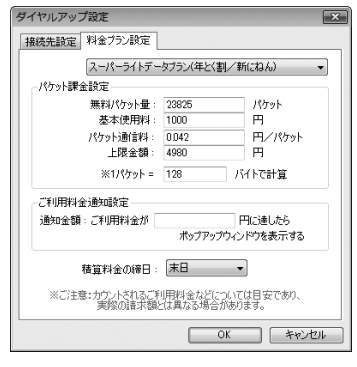

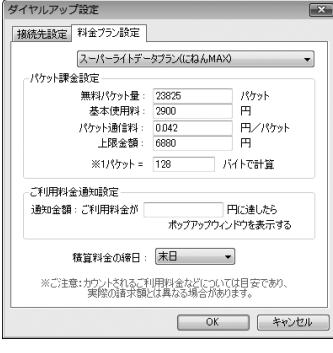

● パケット課金設定には、各プランの内容が表示されます。

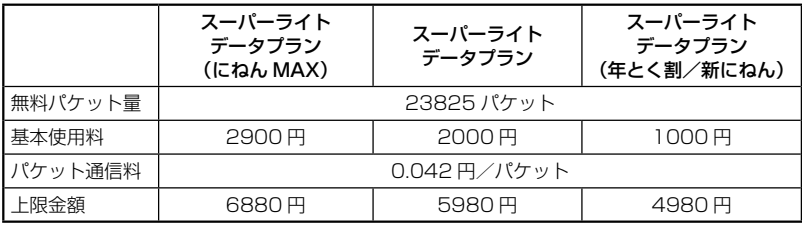

● ご利用料金通知設定で、ポップアップウィンドウを表示する通知金額を入力します。

● 積算料金の締日には、月々の料金計算の締日を選択します。

● 料金プランの詳細は、イー・モバイルのホームページ (http://emobile.jp/) をご確認ください。

*3*

その他の操作

■ ギガデータプラン、ギガデータプラン (年とく割/新にねん)の場合

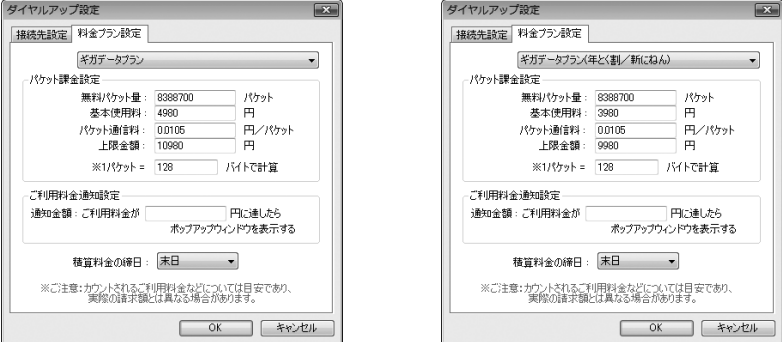

● パケット課金設定には、各プランの内容が表示されます。

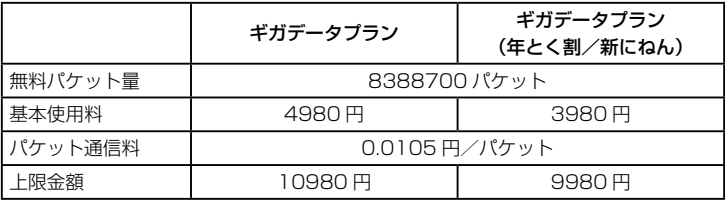

- ご利用料金通知設定で、ポップアップウィンドウを表示する通知金額を入力します。
- 積算料金の締日には、月々の料金計算の締日を選択します。

● 料金プランの詳細は、イー・モバイルのホームページ (http://emobile.jp/) をご確認くだ さい。

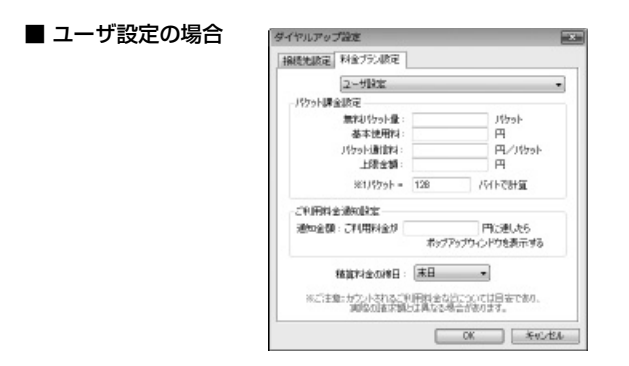

● パケット課金設定で、無料パケット量、基本使用料、パケット通信料、上限金額を入力します。

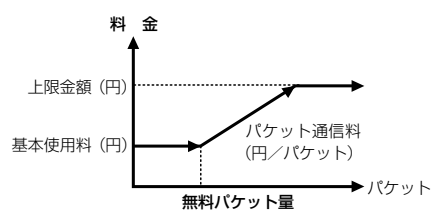

- ご利用料金通知設定で、ポップアップウィンドウを表示する通知金額を入力します。 ● 積算料金の締日には、月々の料金計算の締日を選択します。
- 「料金プラン設定の確認」画面が表示されます。[ はい ] をクリックします。 *4* これで料金プラン設定が完了しました。

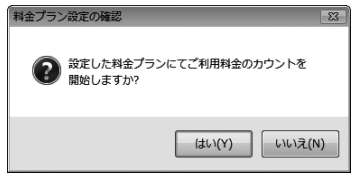

- お願い 1 パケットのサイズは 1 ~ 999999 までの数値を入力してください。通常は 128 (初期値)を入力します。
	- ●ご利用料金通知設定で通知金額を入力しないときや、入力した金額が基本使用料より も小さいときは、ご利用料金通知設定が行われません。「設定値の未入力確認」や「ご 利用料金通知設定の確認」画面が表示されます。

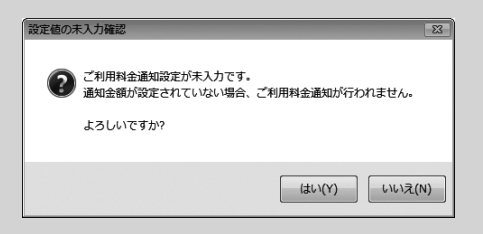

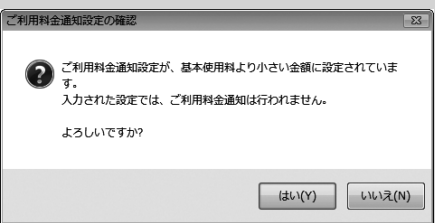

● ユーザ設定では、料金プラン設定項目に未入力の項目があると、ご利用料金などの カウントが行われません。また、「設定値の未入力確認」画面が表示されます。

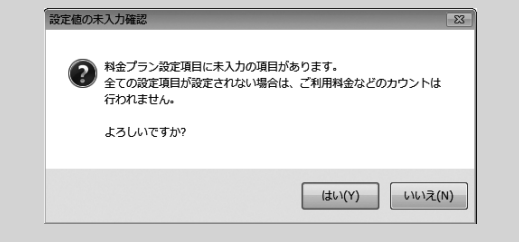

#### ⑤ PIN コード認証を有効/無効にする

#### *1* ユーティリティのメニューより [ 設定 ] → [PIN 有効/無効 ] をクリックします。

### 2 設定変更したい内容を選択して [OK] をクリックします。<br>「起動時に PIN コード認証を行う 」にすると、本制品を次に

「起動時に PIN コード認証を行う」にすると、本製品を次にパソコンに取り付けるとき、 またはパソコンを次に起動するときから「PIN コード認証」画面が表示されるようになり ます。このときにキャンセルをするとユーティリティを使用できませんのでご注意くださ い。ご購入時は「起動時に PIN コード認証を行わない」になっています。

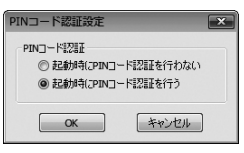

お願い ● PIN コード認証は、本製品をパソコンに挿入したときやパソコン起動時、休止 状態からの復帰時など、本製品を起動した直後のみ必要となります。PIN コー ド認証後のセキュリティに不安がある方はパソコンのセキュリティロックを設 定することを推奨します。

*3*「PIN コード認証」画面が表示されます。正しい PIN コードを入力してください。

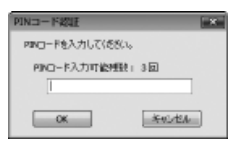

お願い ● PIN コードを 3 回連続で間違えると PIN ロック状態になってしまいます。そ のときは PIN ロック解除コード (PUK コード) が必要になります。PIN ロッ ク解除コード(PUK コード)についてはご契約先の窓口までお問い合わせくだ さい。また PIN ロック解除コード(PUK コード)を 10 回連続で間違えると、 完全ロック状態となります。完全ロック状態になると EM chip の交換が必要に なります。ご契約先の窓口までお問い合わせください。

*4* [OK] をクリックします。これで「PIN コード認証設定」が完了しました。

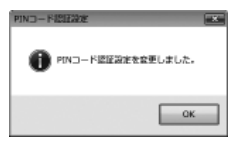

その他の操作

#### ⑥ PIN コードを変更する

PIN コード認証設定を「起動時に PIN コード認証を行う」に設定しているときに、PIN コード を変更することができます。

*1* ユーティリティのメニューより [ 設定 ] → [PIN コード変更 ] をクリックします。

「PIN コード変更」画面が表示されます。「現在の PIN コード」、「新しい PIN コード」、 *2* 「新しい PIN コードの確認」(新しい PIN コードと同じもの)を入力します。

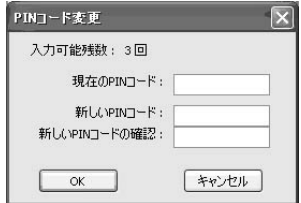

「新しい PIN コード」と「新しい PIN コードの確認」が一致しないときは、PIN コードの変更 は行われません。再度正確に入力してください。

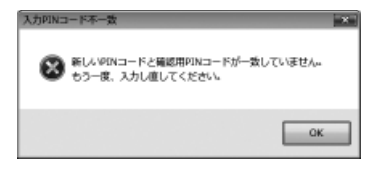

お願い ● PIN コードを 3 回連続で間違えると PIN ロック状態になってしまいます。そ のときは PIN ロック解除コード (PUK コード) が必要になります。また PIN ロック解除コード(PUK コード)を 10 回連続で間違えると、完全ロック状 態となります。完全ロック状態になると EM chip の交換が必要になります。 ご契約先の窓口までお問い合わせください。

- **PIN コードは、4 ~ 8 桁の数字(0 ~ 9)です。**
- PIN ロック解除コード (PUK コード)は 8 桁の数字 (0 ~ 9)です。

*3* [OK] をクリックしてください。これで「PIN コード変更」が完了しました。

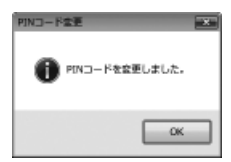

⑦ダイヤルアップ通信状態を表示する

*1* ユーティリティのメニューより[ツール]→[ダイヤルアップ状態]をクリックします。

*2*「ダイヤルアップ通信状態」の画面が表示されます。

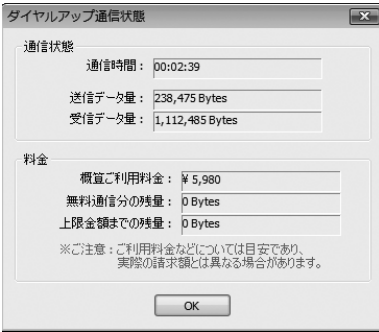

表示される内容は以下のとおりです。

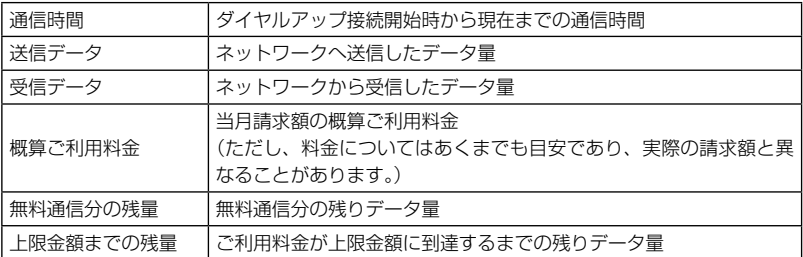

閉じるときは [OK] をクリックしてください。

お願い ● 「ダイヤルアップ通信状態」の画面は、ダイヤルアップ接続中にのみ表示する ことができます。

#### ⑧通信履歴を確認する

#### *1* ユーティリティのメニューより [ ツール]→[ 全通信履歴 ] をクリックします。

*2*「全通信履歴」画面が表示されます。

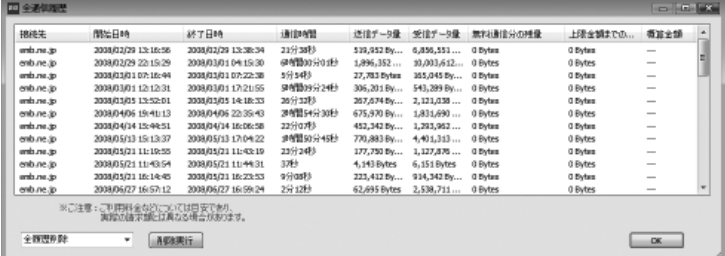

表示される内容は以下のとおりです。

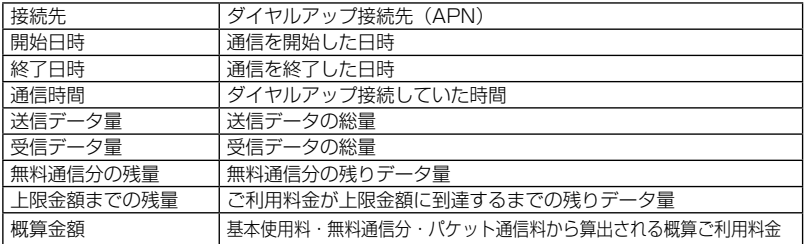

最後に接続した月を含めて、最大 14 ヶ月前までのデータを表示します。 閉じるときは [OK] をクリックしてください。 履歴を削除するときは、削除する範囲を選択して [ 削除実行 ] をクリックしてください。

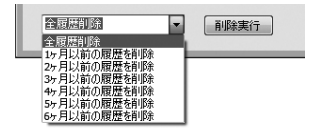

お願い ●マルチユーザーログインには対応していないため、各ユーザーの通信履歴は合算されます。 ●マルチユーザーログイン中、一方のユーザーがアプリケーション使用中は他方 のユーザーは使用できません。

#### ⑨通信履歴を集計する

#### *1* ユーティリティのメニューより [ ツール]→[ 履歴集計 ] をクリックします。

### 2 「履歴集計」の画面が表示されます。

利用した「月別」と「接続先別」で集計することができます。

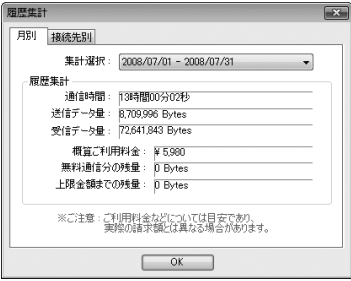

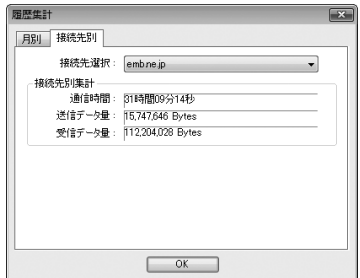

*3* その他の操作

#### 表示される内容は以下のとおりです。

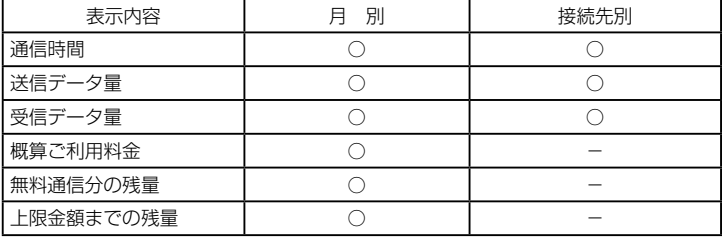

月別集計では最大 14 ヶ月前までのデータを表示します。 閉じるときは [OK] をクリックしてください。

お願い ●マルチユーザーログインには対応していないため、各ユーザーの通信履歴は合 算されます。 ●マルチユーザーログイン中、一方のユーザーがアプリケーション使用中は他方 のユーザーは使用できません。

#### ⑩データカード情報を確認する

*1* ユーティリティのメニューより [ ヘルプ]→[ データカード情報 ] をクリックします。

2 「データカード情報」画面が表示されます。<br>
<del>『ティッカー</del>ド情報』

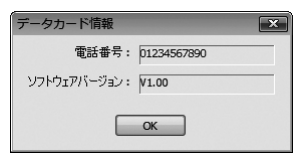

加入者電話番号と本製品のソフトウェアバージョンを確認することができます。 閉じるときは [OK] をクリックしてください。

お願い ●電話番号の欄が"..."のときは、電話番号がまだ取得されていません。しばらく待っ てから「データカード情報」を開きなおして確認してください。

ユーティリティのメニューより [ ヘルプ]→[ ユーティリティヘルプ ] をクリックし ます。 *1*

*2*「D21NE ユーティリティ ヘルプ」画面が表示されます。

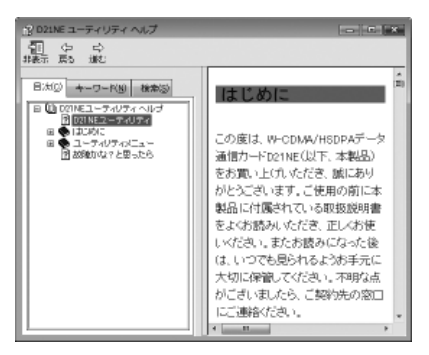

閉じるときは右上の[×] をクリックしてください。 なお、ヘルプファイルはパソコンのファンクションキー [F1] を押すことでいつでも見ることが できます。

⑫ユーティリティのバージョンを確認する

ユーティリティのメニューより [ ヘルプ]→[ ユーティリティ バージョン ] をクリッ クします。 *1*

*2*「バージョン情報」の画面が表示されます。

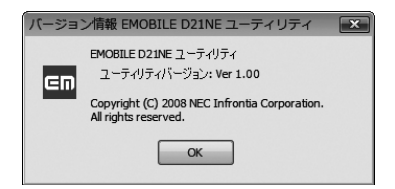

閉じるときは [OK] をクリックしてください。

#### ユーティリティ、ドライバをアンインストールする

- お願い Windows Vista では、設定により「ユーザーアカウント制御」画面が表示さ れることがあります。表示されたときは「続行(C)」をクリックしてください。
- 本製品をパソコンから取り外します。既に取り外されているときは、2 へお進みく *1* ださい。

ユーティリティの [ 取り外し ] をクリックします。もしくはタスクトレイに表示された ■■(Windows XP では 晏 ) をクリックし、「NEC PCI to USB Open Host Controller を安全に取り外します」を選択してクリックします。

「データカードの取り外しが可能な状態になりました。」もしくは「' NEC PCI to USB Open Host Controller' は安全に取り外すことができます。」のメッセージが表示された ら、パソコンのイジェクトボタンを押してカードを取り外してください。

2 [スタート] → [コントロールパネル] → [ プログラムのアンインストール ] の一覧<br>- から - IEMORILE DO INE J - ティリティ) お翌担! アー・マン インストール 1.5 から、[EMOBILE D21NE ユーティリティ ] を選択して、[ アンインストール ] を クリックします。

Windows XP では [ スタート ] → [ コントロールパネル ] → [ プログラムの追加と削除 ] の一覧から、[EMOBILE D21NE ユーティリティ ] を選択して、[ 削除 ] をクリックします。

「選択したアプリケーション、およびすべての機能を完全に削除しますか?」のメッ *3* セージが表示されるので、[ はい ] をクリックしてください。 ユーティリティのアンインストールが完了したら一覧から [EMOBILE D21NE ユーティ リティ ] の表示が消えます。これでパソコンからユーティリティがアンインストールされ

ました。

**4** [スタート] → [コントロールパネル] → [ プログラムのアンインストール ] の一覧<br>- から - ED21NE モデム ビテムビ Lも翌担して - Lマンインスト - ルーをクリックし から、[D21NE モデムドライバ ] を選択して、[ アンインストール ] をクリックし ます。

Windows XP では [ スタート ] → [ コントロールパネル ] → [ プログラムの追加と削除 ] の一覧から、[D21NE モデムドライバ ] を選択して、[ 削除 ] をクリックします。

<u>5</u>「選択したアプリケーション、およびすべての機能を完全に削除しますか?」のメッ<br>カード<sup>おデキニナれるので、「けい!ちクリック」てください。</sup> セージが表示されるので、[ はい ] をクリックしてください。 ドライバのアンインストールが完了したら一覧から [D21NE モデムドライバ ] の表示が消 えます。

● パソコンを再起動させてください。

これでパソコンからドライバがアンインストールされました。 *6*

#### 省電力モードを解除する方法

本製品をセットアップすると、初期設定では省電力モードに設定されています。この状態では 本製品とパソコンの間でしばらく通信が行われないと本製品のランプが消灯します。ユーティ リティなどで本製品と通信を行うと、再びランプが点灯します。以下の手順を行うことにより、 本製品の省電力モードを解除することができます。この変更を行うことにより、ユーティリティ なしでもアンテナ/電源ランプにより電波状況を確認することが可能となります。

- [ スタート ] → [ コンピュータ ] を右クリック→ [ プロパティ ] をクリックして「シ ステム」画面を表示させたら、 [ デバイスマネージャ] をクリックします。(Windows XP では、[ スタート ] → [ マイコンピュータ ] を右クリック→ [ プロパティ ] をクリッ クして「システムのプロパティ」を表示させたら、[ ハードウェア ] タブから、[ デ バイスマネージャ1をクリックします。) *1*
- 「デバイスマネージャ」画面が表示されたら、[ モデム ] の [+] をクリックして、 *2* [EMOBILE D21NE Modem] をダブルクリックします。
- 「EMOBILE D21NE Modem のプロパティ」画面が表示されたら、[ 電源の管理 ] *3* タブの [ 電力節約のために、コンピュータでこのデバイスの電源をオフにできるよう にする ] のチェックをはずし、[OK] をクリックします。

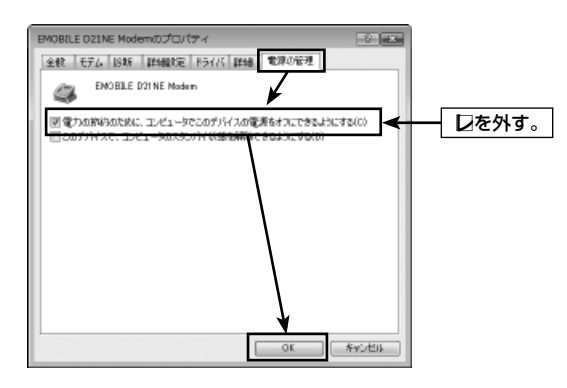

これで本製品の省電力モードを解除しました。

63

*3*

その他の操作

### AT コマンドについて

本製品は、パソコンから本製品を制御するためのいくつかのコマンドをサポートしています。 このコマンドを使用して、各種設定やカードの制御を行うことができます。コマンドの詳細に ついては [CD-ROM]¥Documents¥d21ne\_atcommand.pdf をご覧ください。

#### AT コマンドを使う

ここでは、Windows XP に付属の通信ソフト「ハイパーターミナル」を使って AT コマンドを 入力する方法を説明します。Windows Vista のときや、他の通信ソフトをお使いのときは、 以下を参考にしてください。

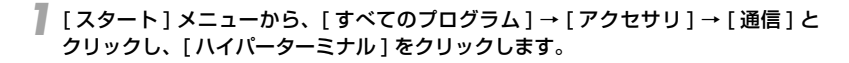

- お願い EM chip を本製品に取り付けた状態で行ってください。EM chip が取り付け られていないときは、エラーとなり通信することができません。
	- ハイパーターミナルが表示されないときには、パソコンの説明書などを参照の 上インストールするか、パソコンメーカーのサポート窓口までお問い合わせく ださい。
	- Windows Vista にはハイパーターミナルは付属していないのでインターネッ トからダウンロードするか、もしくは他の通信ソフトをお使いください。

2 「接続の設定」画面が開きます。[ 名前 ] に接続先の名称や通信方式などの分かりや<br>
2 「さい名前(例:AT)を3 カリー「QK1 をクリック」ます すい名前(例:AT)を入力し、[OK] をクリックします。

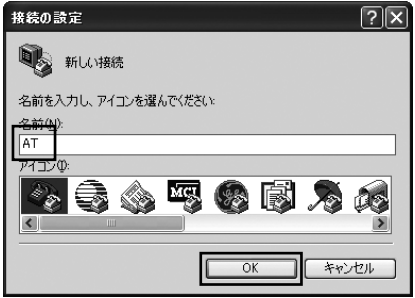

「電話番号」に適当な番号(例:1234)を入力し、「接続方法」で「EMOBILE D21NE Modem」を選択して「OK」をクリックします。 *3*

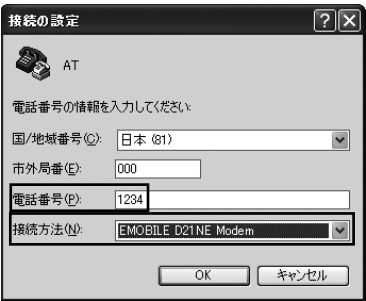

*4* [ キャンセル ] をクリックします。

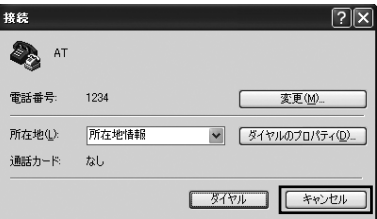

「接続」の画面が閉じてコマンド入力画面になります。

**5** この状態で「AT」と入力して【Enter】キーを押し、「OK」と表示されたら設定は<br> *≒マで***す** 完了です。

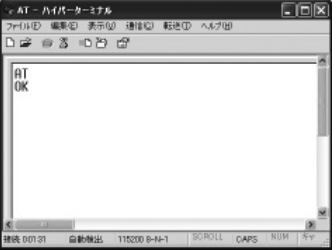

「AT」と入力しても「AT」が表示されないときには、「ATE1」と入力して【Enter】キーを押 してください。この状態で入力したコマンドが表示されるようになります。

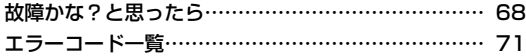

### 故障かな?と思ったら

本製品が正常に動作しないなど、故障かな ? と思ったときは、まず次の項目を確認してください。 それでも問題が解決しないときは、ご契約先の窓口にお問い合わせください。

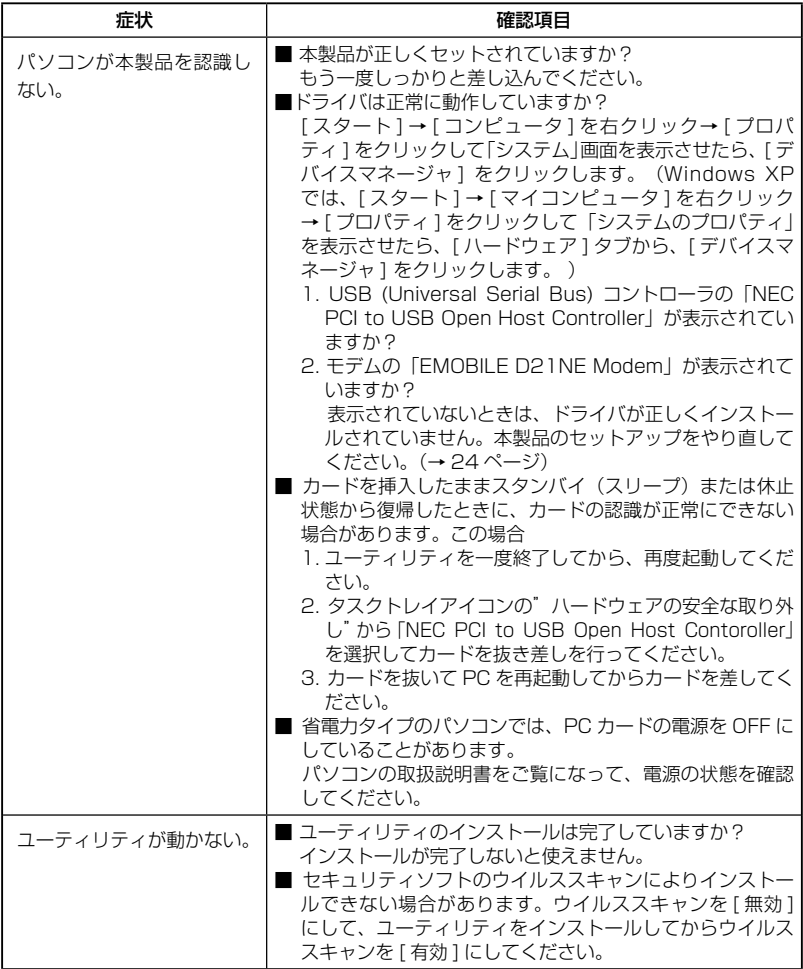

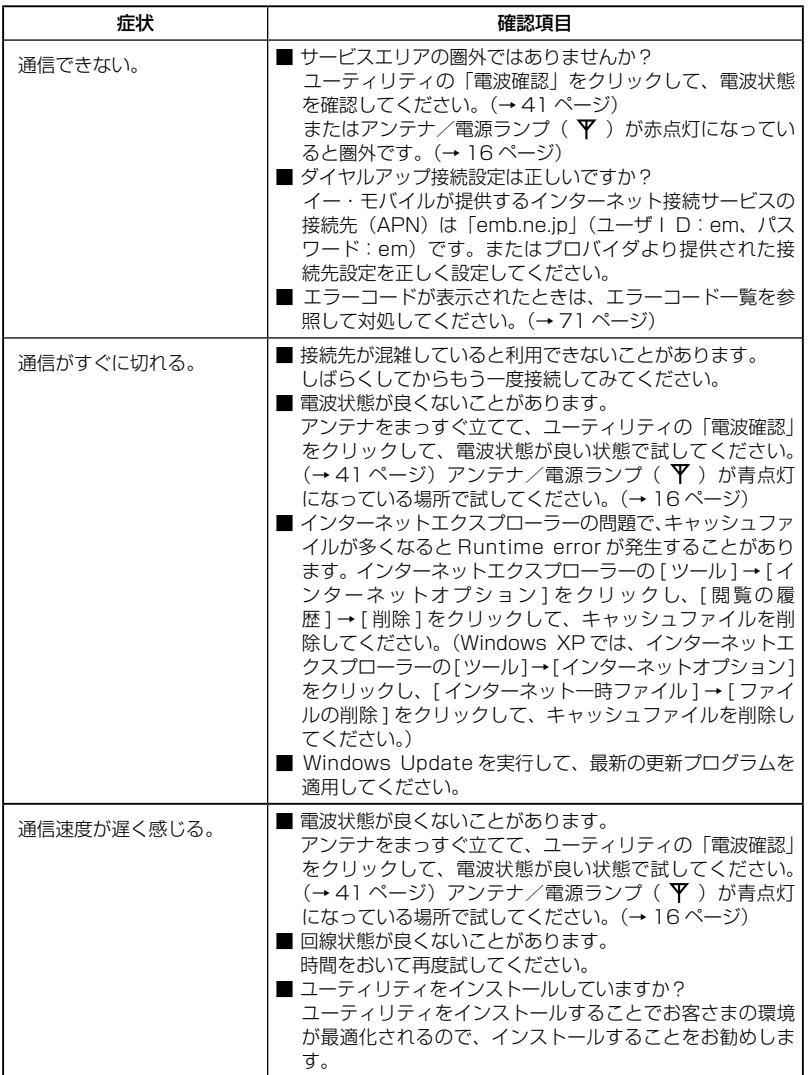

*4*

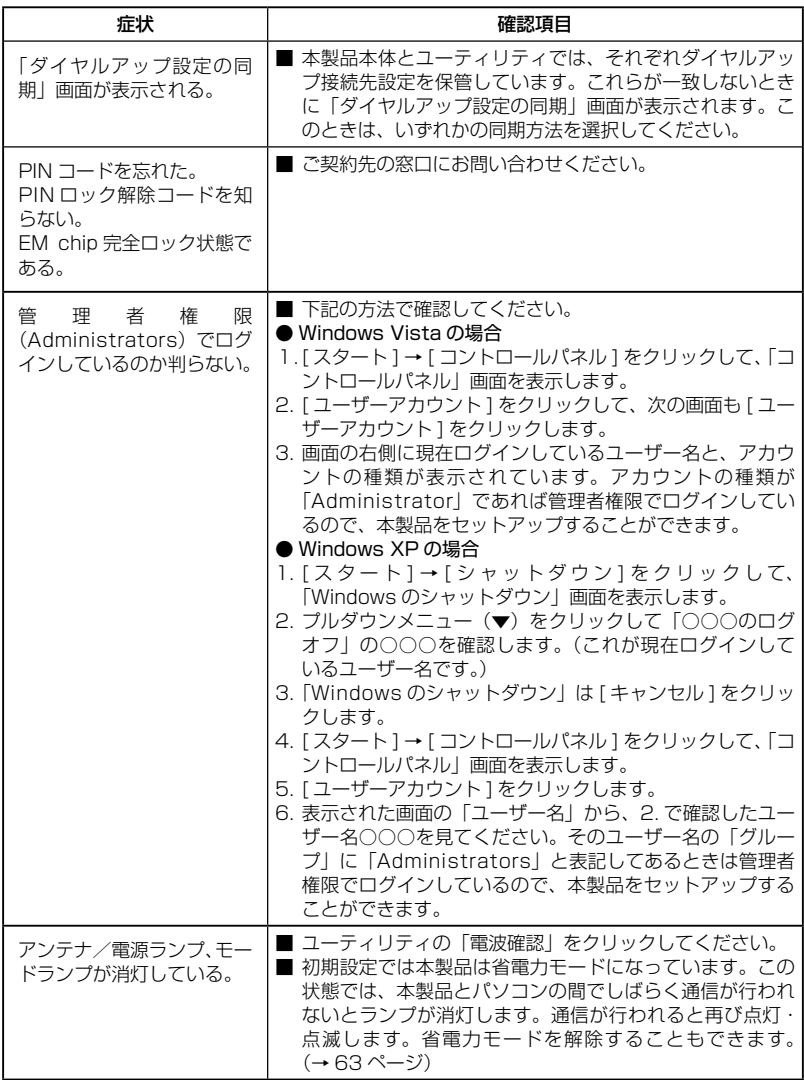
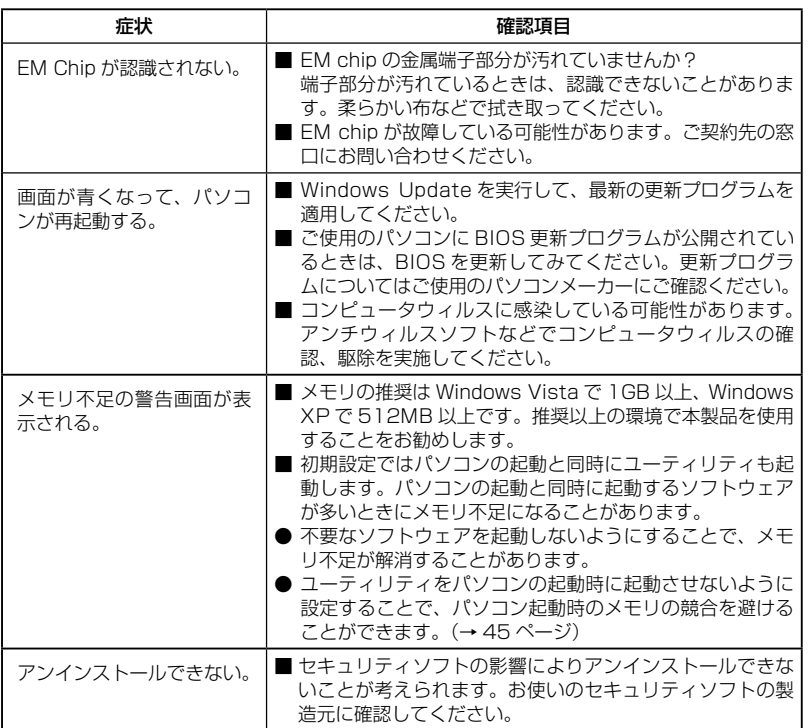

## エラーコード一覧

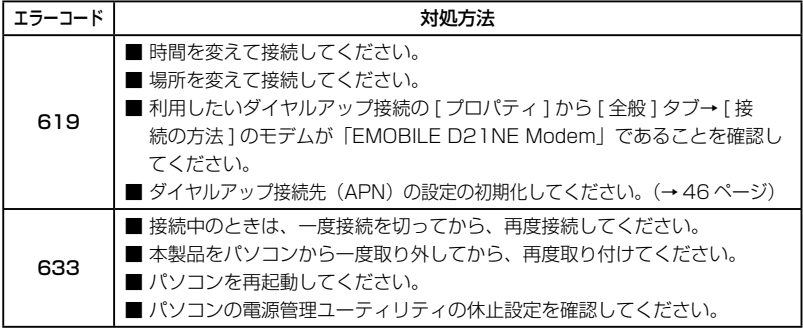

こんなときは

*4*

71

# *4* こんなときは

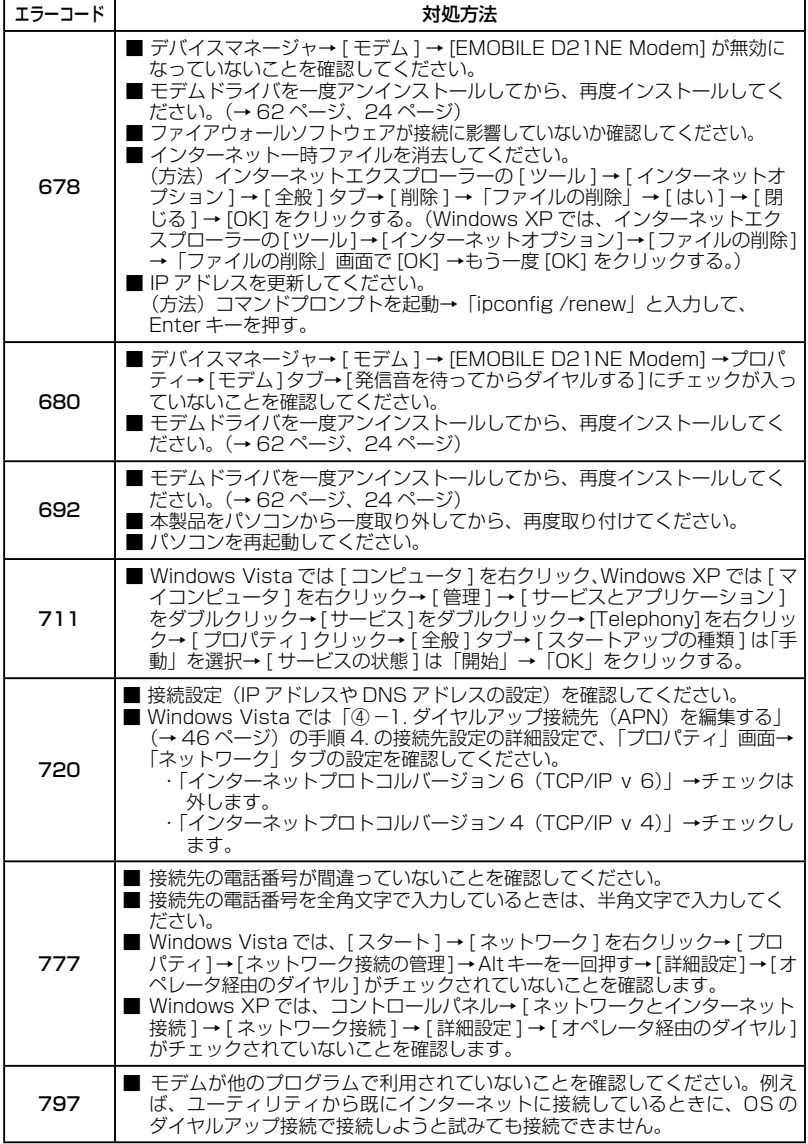

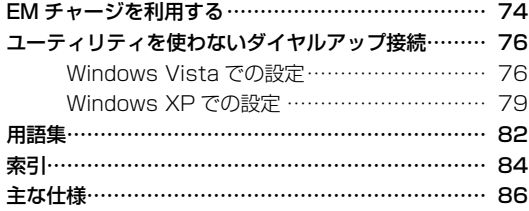

## EM チャージを利用する

EM チャージとは、事前にチャージした金額(チャージ残高)から通信料または定額料をお支 払いいただくことでインターネット接続をご利用いただける、イー・モバイルの前払い方式の サービスです。本製品でも EM チャージを利用することができます。

EM チャージを利用するためには、EM チャージサービスサイトでユーザー登録を行い、チャー ジが完了すると利用できますが、本書ではユーティリティを使って、EM チャージサービスサ イトに接続するまでの方法を説明します。EM チャージサービスサイト接続後はサイトの説明 を確認してユーザー登録、およびチャージを行ってください。

お願い ●本製品には EM チャージ専用の EM chip を取り付けておいてください。 **● ユーティリティを使って EM チャージサービスサイトに接続するための設定を** 行います。ユーティリティをインストールしておいてください。(インストール していないときは、24 ページを参照してインストールしてください。)

*1* ユーティリティのメニューより [ 設定 ] → [ ダイヤルアップ設定 ] をクリックします。

<u>●</u> 「ダイヤルアップ設定」画面が表示されます。 [ 接続先設定 ] タブをクリックして、# 2 を選択して [ 追加 ] をクリックします。

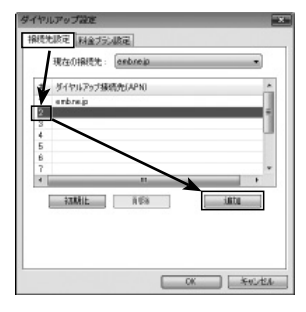

「ダイヤルアップ接続先設定」画面が表示されます。下記の項目を入力して、[OK] *3* をクリックします。

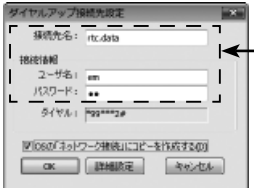

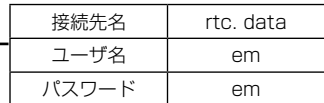

[OS の「ネットワーク接続」にコピーを作成する ] をチェックすると、OS の「ネットワーク接 続」に同名の接続設定が作成されます。

「ダイヤルアップ設定」画面の「接続先設定」の #2 に、新たに「rtc.data」が追加 *4* されています。[ 現在の接続先 ] のプルダウンメニューから「rtc.data」を選択して、 [ 閉じる ] をクリックします。

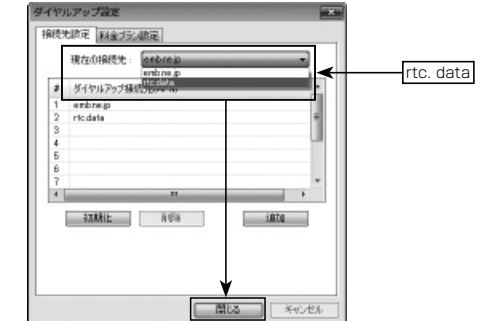

ユーティリティのメイン画面に戻ります。接続先が「rtc.data」になっていることを 確認して [ 接続 ] をクリックするとダイヤルアップ接続が開始されます。 *5*

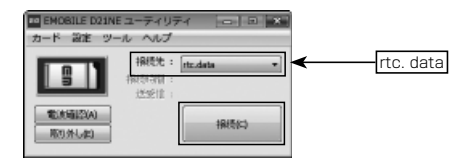

**● EM チャージサービスサイトに接続して、ユーザー登録およびチャージを行ってくだ**<br>→ + 、 さい。

*5* 付 録

*5* 付録

## ユーティリティを使わないダイヤルアップ接続

本製品は、通常はユーティリティを使ってダイヤルアップ接続を設定しますが、ユーティリティ を使わずに OS の機能のみでダイヤルアップ接続を設定することもできます。ここではその設 定方法を説明します。

お願い ●ユーティリティは OS 標準の電話帳を参照していません。そのため、ここで説 明する方法で作成した設定はユーティリティから参照することはできません。

Windows Vista での設定

[ スタート ] → [ 接続先 ] をクリックして、「ネットワークに接続」画面を表示します。 *1*

[ 接続またはネットワークをセットアップします ] をクリックします。 *2*

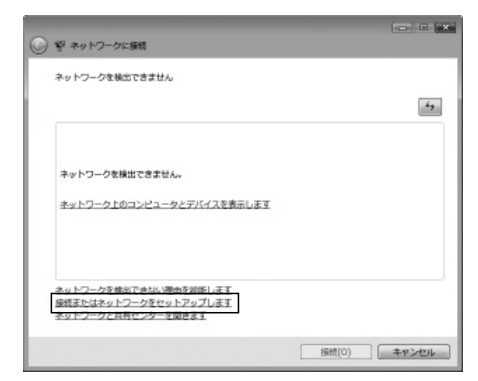

[ ダイヤルアップ接続をセットアップします ] を選択して、[ 次へ ] をクリックします。 *3*

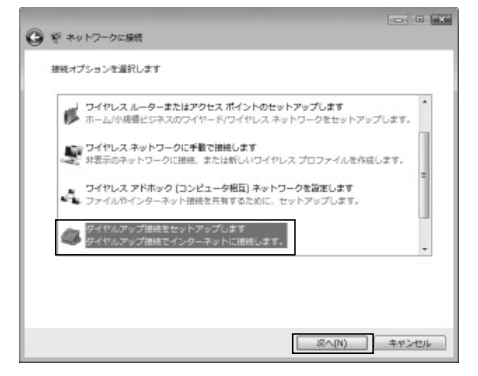

*4* [EMOBILE D21NE Modem] をクリックします。

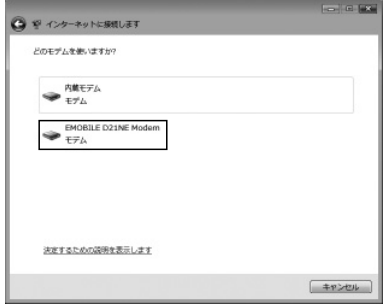

## ● ダイヤルアップ接続に必要な情報を入力して、[ 接続 ] をクリックします。<br>EM モバイルブロードバンドを利用するときは、以下を設定します。

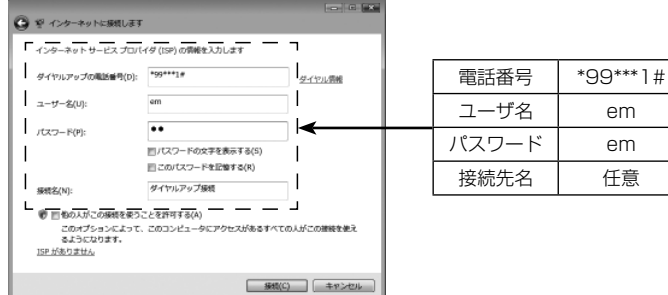

*6* 接続できることが確認できたら、[ 閉じる ] をクリックします。

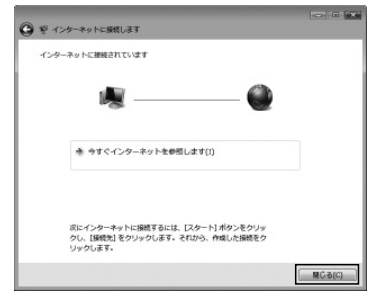

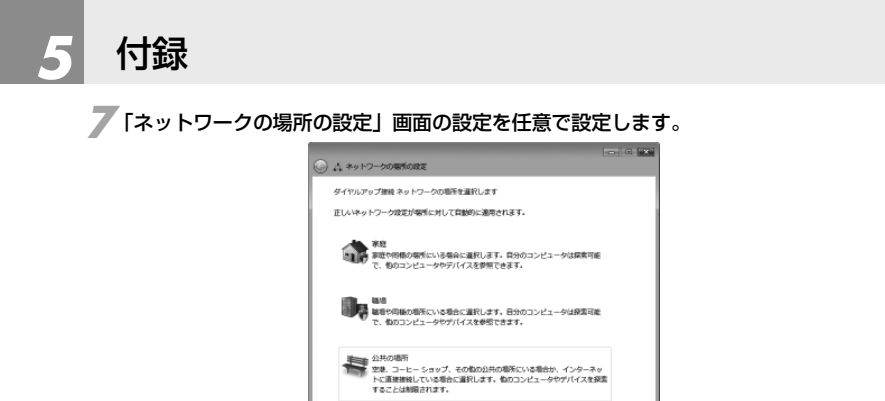

ネットワークの名前、相所の種類、アイコンをカスタマイズします 進択についての認明を表示します

<mark>●</mark> [ スタート ] → [ 接続先 ] をクリックして、「ネットワークに接続」画面を表示すると、<br>作成したダイヤルアップ接続が既に接続中なので、 [ 切断 ] をクリックします。

 $+$  2  $+$  2  $+$  2  $+$ 

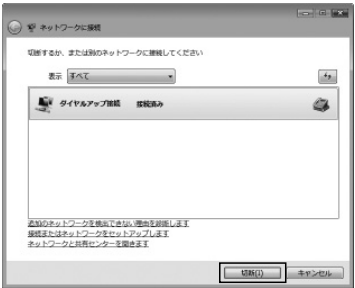

これで設定が完了しました。今後は [ スタート ] → [ 接続先 ] から「ネットワークに接続」画面 を表示して、*5* で入力したダイヤルアップ接続名を選択して、[ 接続 ] をクリックすることで、 ダイヤルアップ接続することができます。

### Windows XP での設定

**】 [スタート]→[すべてのプログラム]→[アクセサリ]→[通信]→[新しい接続ウィ**<br>- ザード1.5.2 U.v.2 L.Z. 「ネットロークに接続」画面もまテーLます ザード ] をクリックして、「ネットワークに接続」画面を表示します。

2 [次へ] をクリックします。

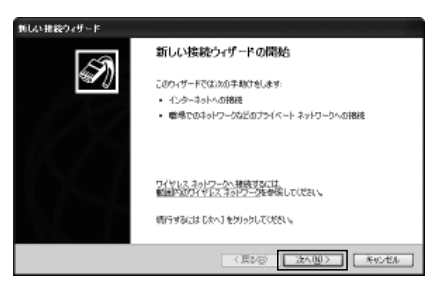

**3** [インターネットに接続する] を選択して、[次へ] をクリックします。

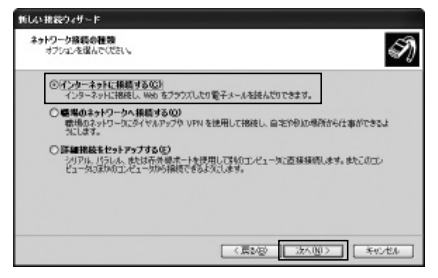

**4** [接続を手動でセットアップする]を選択して、[次へ]をクリックします。

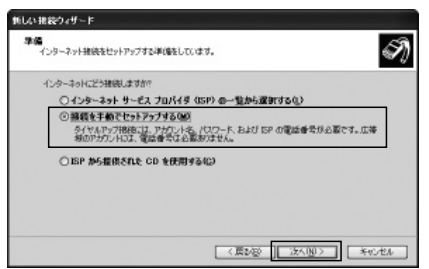

[ ダイヤルアップ モデムを使用して接続する ] を選択して、[ 次へ ] をクリックします。

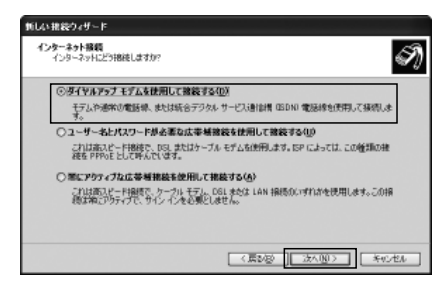

任意の ISP 名を入力して、[次へ]をクリックします。

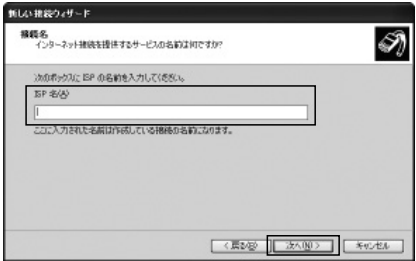

電話番号を入力して、[ 次へ ] をクリックします。 

EM モバイルブロードバンドを利用するときは、電話番号は「\*99\*\*\*1#」を設定し ます。

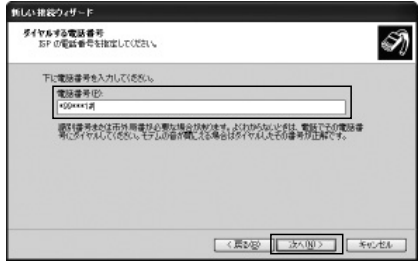

接続を利用できるユーザーを指定して、[ 次へ ] をクリックします。

## ダイヤルアップ接続に必要な情報を入力して、[ 次へ ] をクリックします。 *9*

EM モバイルブロードバンドを利用するときは、以下を設定します。

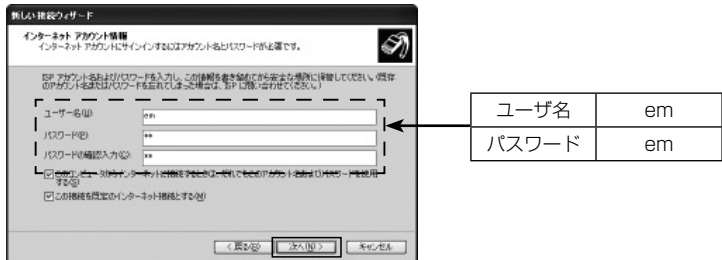

*10*[ 完了 ] をクリックします。

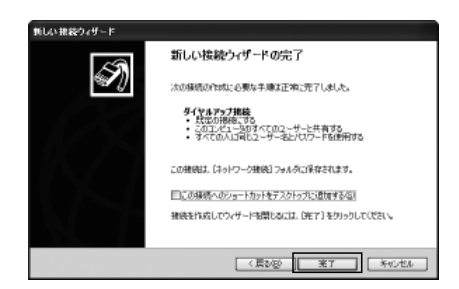

これで設定が完了しました。今後は [ スタート ] → [ 接続 ] から、*6* で入力したダイヤルアップ 接続名を選択して、[ ダイヤル ] をクリックすることで、ダイヤルアップ接続することができます。

## 用語集

#### AT コマンド

米国 Hayes 社で開発され、モデムの制御などに一般的に利用されているコマンド群です。コ マンドはすべて文字列で、「AT」に続けて指定することから、「AT コマンド」と呼ばれています。

#### APN

Access Point Name の略で、インターネットサービスプロバイダが提供する接続先のことを いいます。APN に接続することでインターネットに接続できます。イー・モバイルが提供する インターネット接続サービスの APN は「emb.ne.jp」です。

#### bps

データ通信速度の単位です。Bit Per Second の略で、1 秒間に通信できるビット数を表します。

#### EM chip

イー・モバイルと契約された方に貸与する IC カード(USIM カード)です。これを本製品に取 り付けないと本製品は動作しません。

#### EM チャージ

イー・モバイルが提供する前払い方式のサービスの名称です。

#### EM モバイルブロードバンド

イー・モバイルが提供する通信サービスの名称です。

#### **HSDPA**

High Speed Downlink Packet Access の略で、W-CDMA 方式よりも下り方向の通信速度 が向上する方式です。本製品の通信速度は下り最大 7.2Mbps です。

#### **HSUPA**

High Speed Uplink Packet Access の略で、W-CDMA 方式よりも上り方向の通信速度が 向上する方式です。本製品の通信速度は上り最大 2.0Mbps です。

#### PC Card Standard

PCMCIA と日本電子工業振興協会(JEIDA)が共同で開発した、カード型機器の規格です。こ の規格に準拠したカード型機器のことを「PC カード」と呼びます。

#### PCMCIA

Personal Computer Memory Card International Association の略で、日本電子工業振興 協会(JEIDA)とともに PC Card Standard を開発した団体のことです。PC カードのイン タフェース規格の名称に記載されたことから、一般に PC カードのインタフェース規格を意味 する場合もあります。

#### PIN コード

82 USIM の暗証番号です。Personal Identification Number の略で、他人からの無断使用を防ぐ目的として持っている

#### USIM カード

Universal Subscriber Identity Module の略称で、契約している事業者情報や契約者の電話 番号などの個人情報を記録している IC カードです。イー・モバイルが貸与する EM chip は USIM カードです。

#### W-CDMA

Wideband Code Devision Multiple Access の略称で、第 3 世代携帯電話の通信方式のひ とつです。通信速度は上り・下りとも最大 384kbps です。

#### アクセスポイント

プロバイダが提供しているインターネットへ接続するための中継点のことです。本製品から EM モバイルブロードバンド回線を利用してアクセスポイントへ接続することで、インターネッ トへ接続できます。各プロバイダでは、APN(アクセスポイントネーム)を用意しています。 インターネットに接続するときは、あらかじめアクセスポイントについての情報を確認し、本 製品で接続できるアクセスポイントを選択してください。

#### ダイヤルアップネットワーク

電話回線を経由してネットワークに接続する方式のことです。本製品は EM モバイルブロード バンドの携帯電話回線を経由してインターネットへ接続します。

#### ドライバ

デバイスドライバの略で、個々の周辺機器を制御するためのプログラムモジュールのことです。 各周辺機器は、製品によって様々な制御方式を持っています。ドライバは、標準的な制御手順 しか持たない OS から個々の周辺機器を制御するための、インタフェースとしてはたらきます。

#### パケット通信

情報をパケット(小包)に分割して、パケット単位で情報をやり取りする通信方式です。

#### プロバイダ

インターネットへの接続サービスを提供する企業や団体のことをいいます。個人でインターネッ トを利用するときにはプロバイダに加入し、認証のためのユーザー ID、パスワードを発行して もらいます。インターネットサービスプロバイダや ISP とも言います。

#### ベストエフォート方式

本製品は下り最大 7.2Mbps (HSDPA)/ 上り最大 2.0Mbps (HSUPA) の回線速度で通信する ことができます。しかし、これは常時下り 7.2Mbps/ 上り 2.0Mbps の回線速度を保証したも のではありません。電波の強さが悪くなるなど様々な状況によって回線速度は変わってきます。 このような方式をベストエフォート方式と言います。

#### モデム情報ファイル

Windows から個々のモデムを利用するために、Windows に対して行う詳細設定を定義した ファイルで、拡張子「.inf」を持つことから「INF ファイル」とも呼ばれます。ドライバのイン ストール時には、最初に INF ファイルが検索され、INF ファイルに定義された手順に従ってド ライバファイルのコピーや各種の設定が行われます。

## 索引

## 英文字・数字

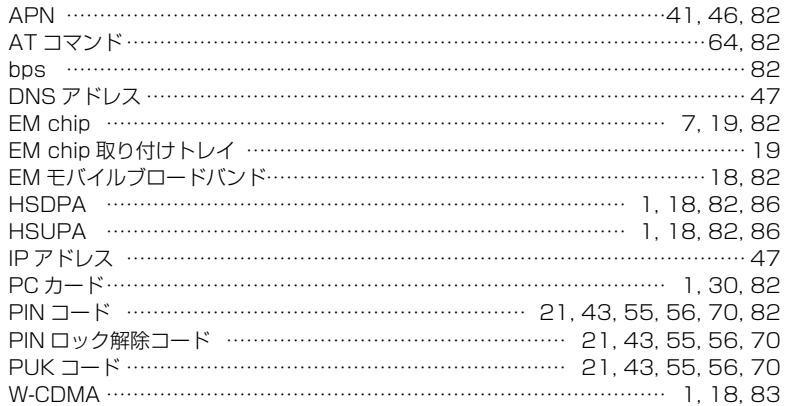

### 五十音

### [あ行]

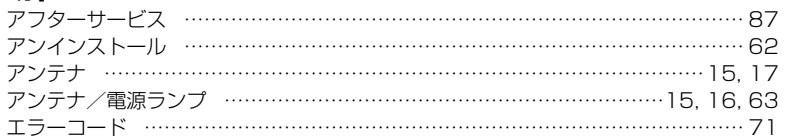

### [か行]

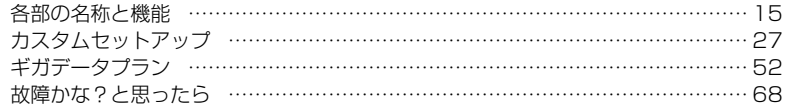

### [さ行]

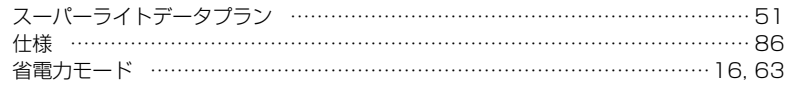

## [た行]

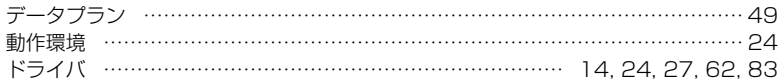

## [は行]

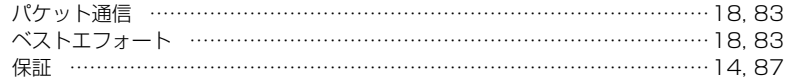

### [ま行]

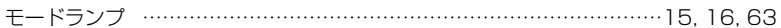

## [や行]

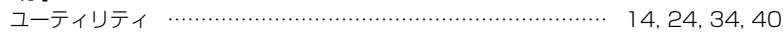

## [5行]

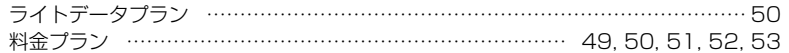

## 主な仕様

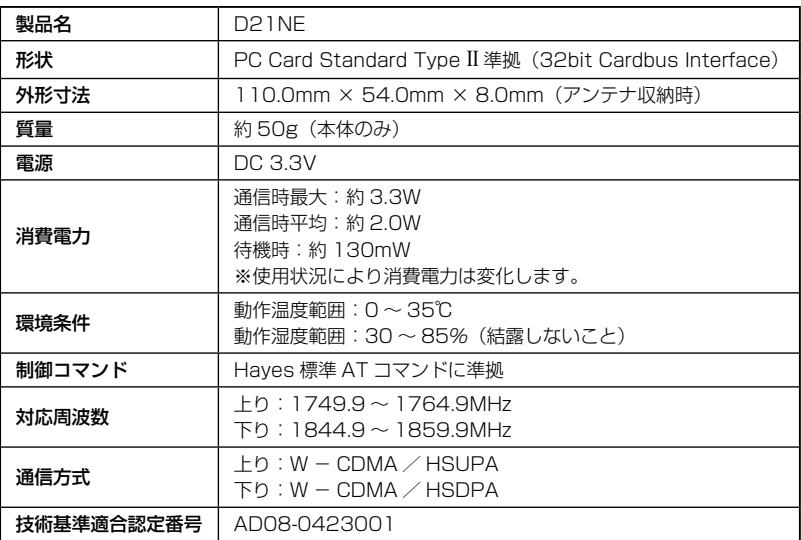

## 保証とアフターサービス

【保証について】

- お買上げいただくと、保証書がついています。 記載内容および「お買上げ日・販売店」の記載事項をよくお確かめの上、大切に保管してくだ さい。
- 保証内容については保証書に記載されております。

【修理について】

- 修理を依頼される場合、本取扱説明書をお読みになり、もう一度ご使用方法や設定状態をご確 認ください。それでも改善、復旧しない場合は、ご契約先の窓口までご相談ください。
- 保証期間中の修理 保証書の記載内容に基づいて修理いたします。
- 保証期間経過後の修理 修理により機能が維持できる場合は、お客さまのご要望により有償にて修理いたします。

#### ≪ご注意≫

- この製品は付属品を含め、改良のため予告なく製品の全部または一部を変更することがあり ますので、あらかじめご了承ください。
- 本製品の故障、誤動作または不具合などにより、通信等の機会を逸したために発生した障害な ど付随的な障害の保障については当社は一切その責任を負いませんのであらかじめご了承くだ さい。
- 故障または修理により、お客さまが登録されたデータやお客さまが独自に設定、インストー ルされたソフトが消去される(出荷時の初期状態となる)場合があります。
- 本製品を分解、改造すると電波法にふれることがあります。また、改造された場合は修理を 受付できませんのでご注意ください。

#### 【補修用部品】

本製品および周辺機器の補修用性能部品の最低保有期間は生産終了後 6 年間です。 補修用性能部品とは、その製品の機能を維持するために必要な部品です。

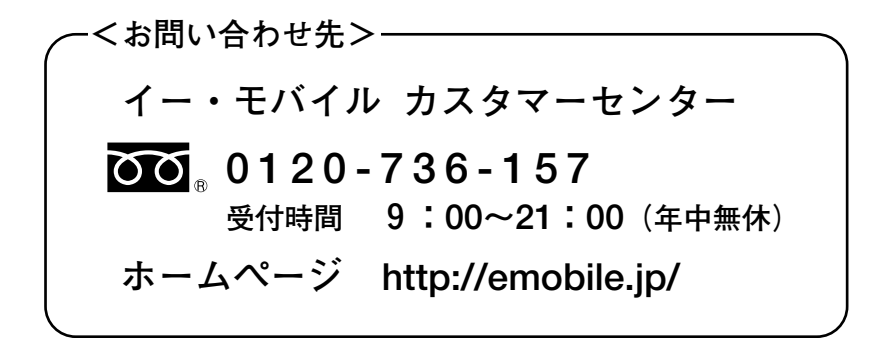

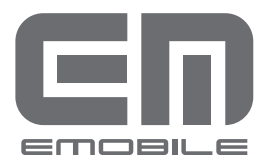

発売元 : イー・モバイル株式会社 製造元 : NECインフロンティア株式会社 発行年月 : **2008年11月 第1版 A50-016091-001**

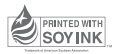